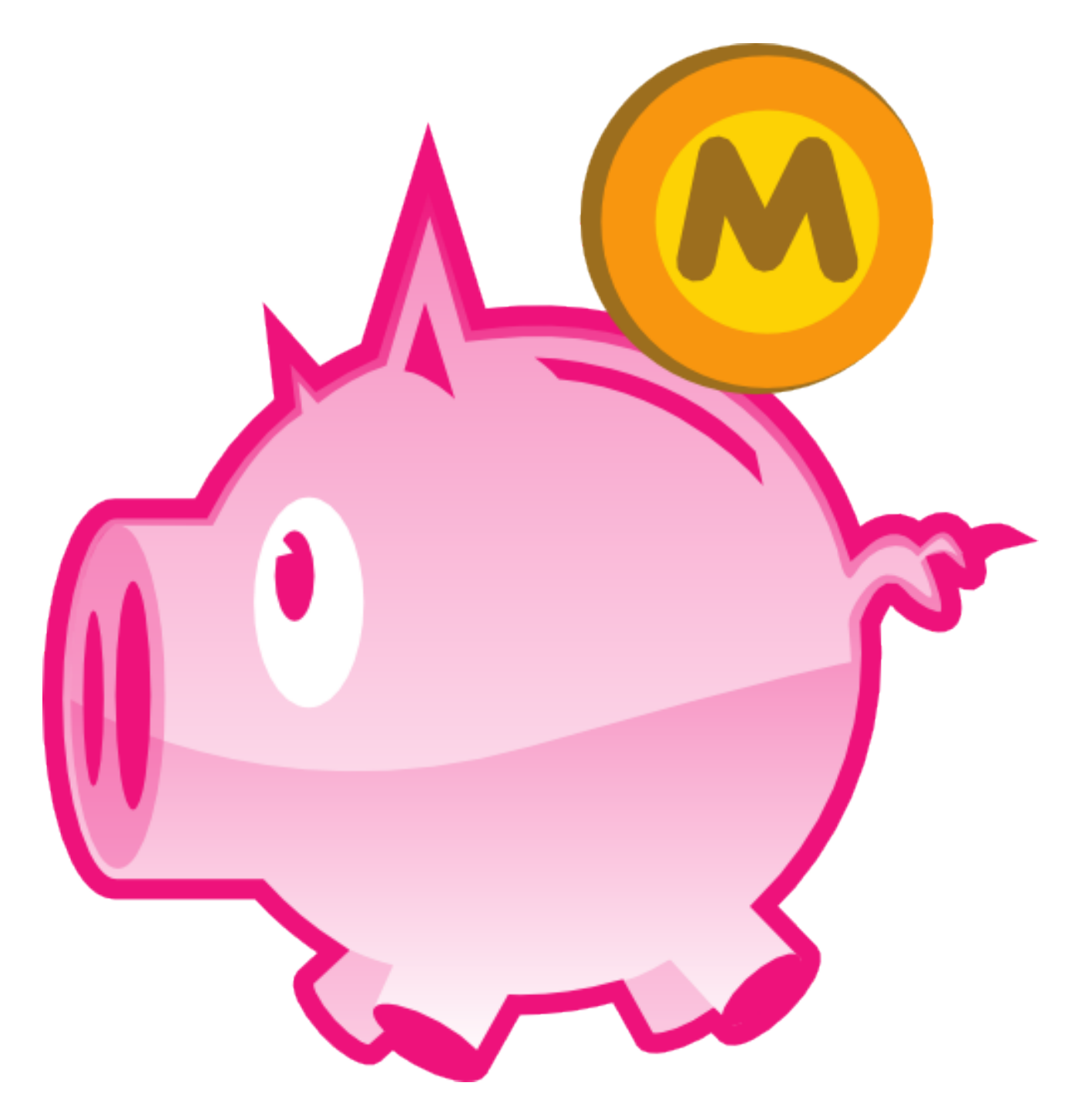

# **Daniel Pontreau**

**Claire Nurcombe**

**Maxime Soulé**

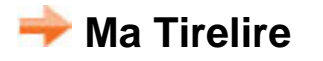

- **[Présentation générale](#page-1-0) [Les bases de comptes](#page-2-0)**
	- **[La liste des bases](#page-3-0)**
	- **[Les propriétés d'une base](#page-3-1)**

# **[Les comptes](#page-5-0)**

- **[La liste des comptes](#page-6-0)**
- **[Les propriétés d'un compte](#page-7-0)**

# **[Les opérations](#page-8-0)**

- **[Liste des opérations](#page-9-0)**
- **[Les états d'une ligne](#page-10-0)**
- **[Les propriétés](#page-12-0)**

# **[Les fonctions](#page-16-0)**

- **[Le type de somme](#page-17-0)**
- **[Le marquage](#page-18-0)**
- **[Le marquage automatique](#page-18-1)**
- **[Le pointage](#page-20-0)**
- **[Le pointage automatique](#page-21-0)**
- **[La liste des répétitions](#page-24-0)**
- **[Les mini statistiques](#page-25-0)**
- **[Les statistiques](#page-25-1)**
- **[Les descriptions / macros](#page-31-0)**
- **[Les modes de paiement](#page-33-0)**
- **[Les types d'opération](#page-34-0)**
- **[Les devises](#page-35-0)**
- **[Utilisation des devises](#page-37-0)**
- **[Changer l'aspect](#page-38-0)**
- **[Caractères jokers \(Wildcard\)](#page-40-0)**
- **[Numéroter les répétitions](#page-41-0)**
- **[Gérer les numéros de relevé](#page-42-0)**
- **[Description dynamique](#page-43-0)**
- **[Rechercher une opération](#page-46-0)**
- **[Utilisation des touches](#page-47-0)**

# **[Les menus](#page-47-1)**

- **[Compte](#page-48-0)**
- **[Mrq](#page-48-1)**
- **[Aller à](#page-48-2)**
- **[Divers](#page-49-0)**
- **[Préférences](#page-49-1)**
- **[La FAQ](#page-51-0)**
- <span id="page-1-0"></span>**[L'historique](#page-54-0)**

# **Présentation générale**

**Ma Tirelire** est un logiciel de gestion de comptes, parfait pour satisfaire tous vos besoins, si vous êtes l'heureux propriétaire d'un PDA sous PalmOS (voire d'un Pocket PC, mais allez voir la [FAQ](#page-51-0)).

Sa version 2 est une évolution notable et majeure. Elle reprend les fonctions qui ont fait le succès de la première version (plus de **85 000** téléchargements !!!) :

- **Gestion multi-comptes**
- **•** Transferts inter-comptes
- Gestion des dates de valeur en fonction du moyen de paiement
- **Répétitions d'opérations**
- Simplicité d'utilisation grâce à une interface épurée
- Classement des opérations par catégorie ou type
- Suivi des numéros de chèque
- **P** Pointage des opérations
- Automatisation de la saisie à l'aide de macro commandes
- **Statistiques sur les comptes**
- ...

et y ajoute des possibilités telles que :

- Gestion multi-bases de comptes (pour gérer en parallèle ses comptes personnels, professionnels ou ses archives)
- **Simplification de la programmation des macro commandes**
- Gestion des numéros de 4 chéquiers sur un compte
- **Personnalisation de l'interface (police de caractères et couleurs)**
- **C** Création de sous catégories
- Définition des seuils d'alerte par compte
- Gestion des devises avec mises à jour des taux
- **Sous-opérations / ventilation**
- ...

Cette documentation vous permettra de découvrir en détail tous les éléments (anciens & nouveaux) qui composent **Ma Tirelire v2**, et répondra à toutes vos questions, et même au delà $\ddot{\mathbf{c}}$ 

<span id="page-2-0"></span>Bonne lecture...

# **Les bases de comptes**

Dans **Ma Tirelire v2**, il est possible de gérer plusieurs bases de comptes.

Mais pourquoi faire me direz vous ? Et bien par exemple, une pour vos comptes personnels, une autre pour grouper vos comptes professionnels, une troisième comme archive...

Et une base de démonstration de **Ma Tirelire v2**...

La seule limite est votre imagination... $\bigcirc$ 

 *Lors du premier démarrage, il faut créer au moins une base.*

# **La liste des bases**

<span id="page-3-0"></span>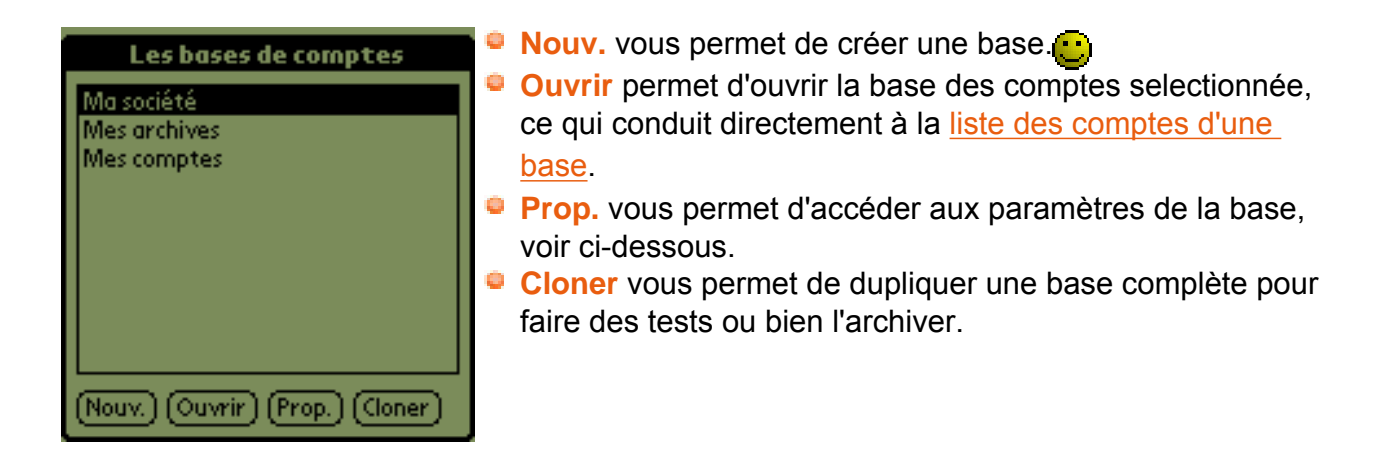

# <span id="page-3-1"></span>**Les propriétés d'une base**

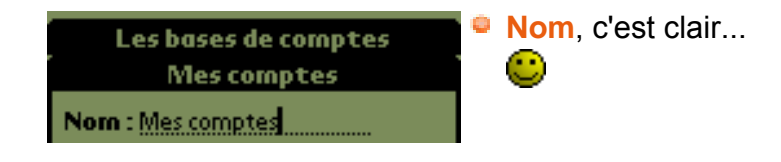

∫Général (Listes op. ) Sécurité (Note

□ Base exécutable

E Exé automatique des répétitions

Visu, des répétitions 127 jours avant

Utilisation de la conduite

 **Base exécutable** Permet de rendre visible une base de comptes par les launchers d'applications. De cette façon, cela permet de lancer **Ma Tirelire** en ouvrant directement cette base là.

Les bases de comptes ont toujours leur nom interne préfixé par "MaTi=", ce qui permet de les retrouver facilement.

Dans le cas d'une base exécutable, ce préfixe est absent, ce qui permet d'avoir un joli nom dans le launcher.

 **Exé automatique des répétitions** permet de répéter les opérations récurrentes définies dans **Ma Tirelire**.  *Pour paramètrer la répétition aller voir [les propriétés de](#page-12-0) [l'opération](#page-12-0) onglet "Répét.".*

 *Il est possible d'éxécuter manuellement les répétitions. (voir [le menu "Divers"\)](#page-49-0)*

- **Visu. des répétitions ?? jours avant** définit le délai de création de la prochaine occurence d'une opération. Exemple : 15 jours => la prochaine occurence de l'opération ne sera visible dans [la liste des opérations](#page-9-0) que 15 jours avant son échéance. Cela évite de sucharger la liste.
- **Utilisation de la conduite** cocher ce paramètre, si vous souhaitez récupérer vos données sur votre ordinateur, via la conduite (programme externe créé par **Jean-Noël Casassus**).

*Pour plus d'informations sur la conduite, visitez le site [matirelire.conduite.free.fr\)](http://matirelire.conduite.free.fr/)*

 *Ce paramètre a un effet sur la suppression des opérations, s'il est activé les opérations ne seront réellement supprimées qu'à la prochaine synchronisation de manière à ce que la conduite en soit informée.*

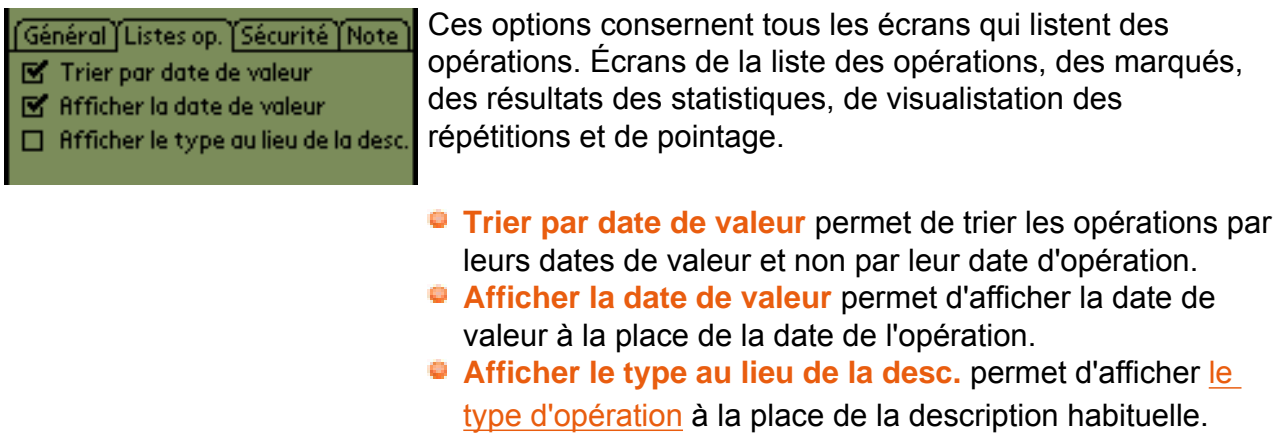

<u> (Général ) Listes op. ) Sécurité (Note )</u> Code d'accès à la base : Non affecté

 $\Box$  Refuser la recherche globale

- **Code d'accès à la base** permet de limiter l'accès à la base par un mot de passe, mais attention aux trous de mémoire...<sup>..</sup>
- **Refuser la recherche globale** permet d'exclure la base de la fonction recherche de PalmOS, sauf si **Ma Tirelire 2** est en cours d'exécution et que la base est actuellement en consultation.

<span id="page-5-0"></span>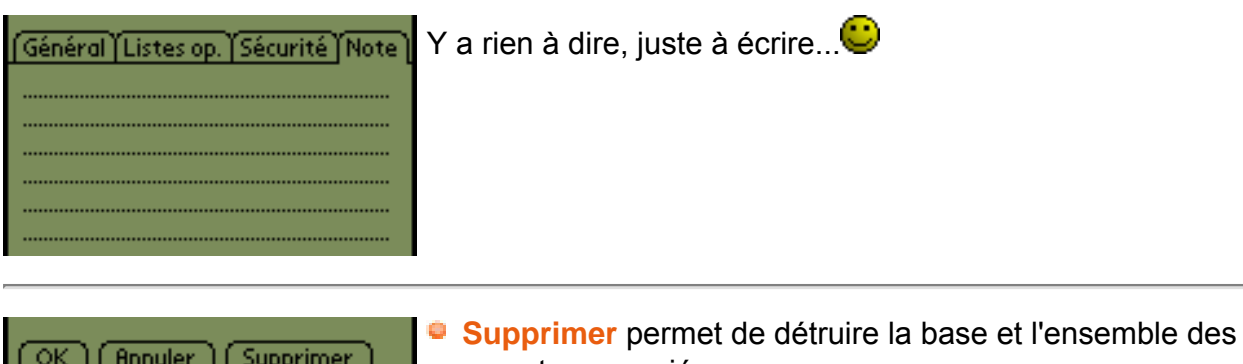

comptes associés.  *Ce bouton Supprimer n'apparait que si vous passez par la fenêtre [Liste des bases.](#page-3-0)*

 *En supprimant une base, vous supprimerez tous les comptes et les opérations qu'elle contient...*

# **Les comptes**

Dans une base de comptes, il est possible de gérer 16 comptes. Ces derniers sont indépendants, mais il est possible de définir des virements d'argent entre eux (voir [propriété](#page-12-0) [d'une opération](#page-12-0))

 *Lors du premier démarrage, il faut créer au moins un compte.*

# <span id="page-6-0"></span>**La liste des comptes**

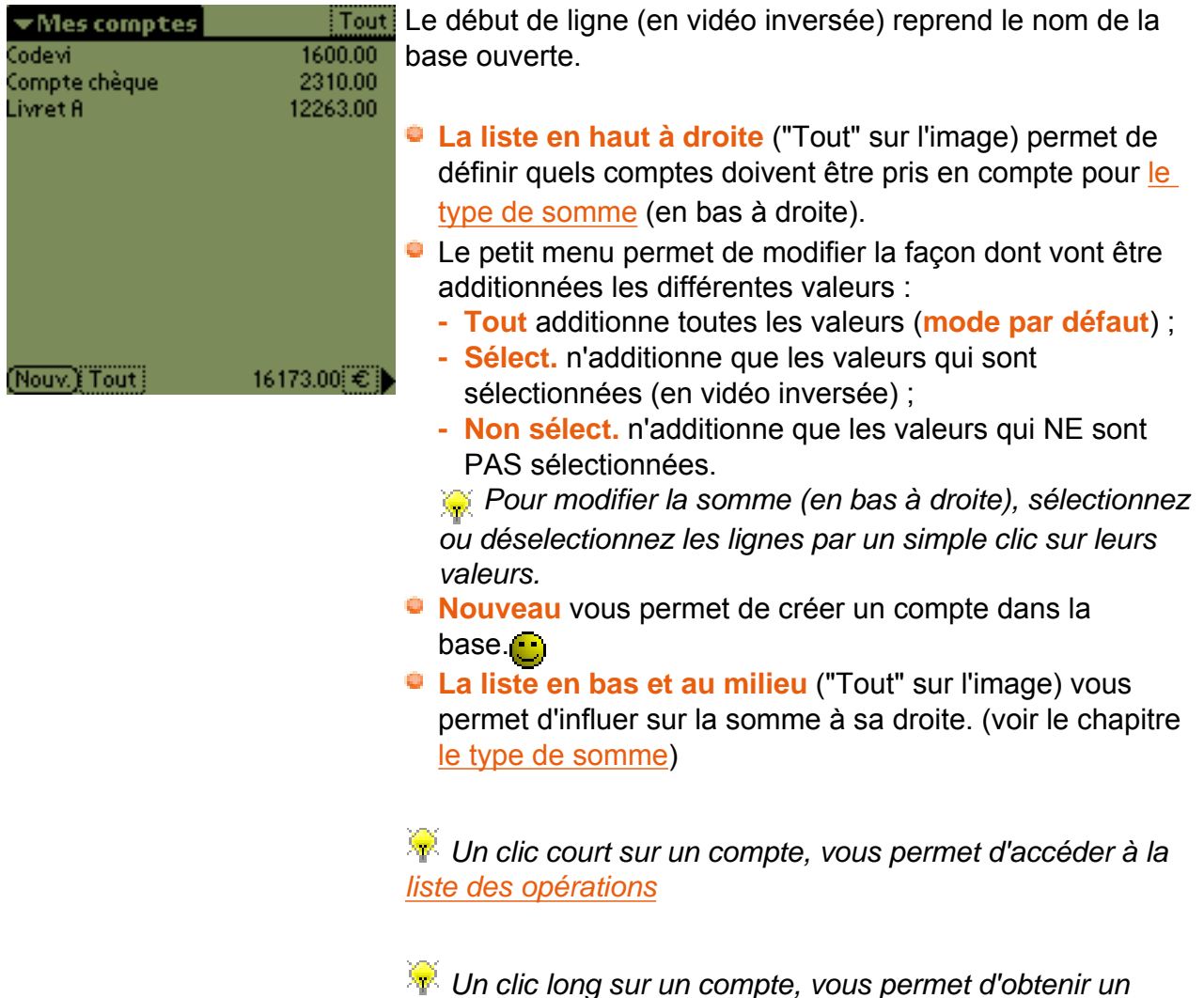

 *Un clic long sur un compte, vous permet d'obtenir un menu contextuel pour accèder aux propriétés du compte avec le bouton supprimer*

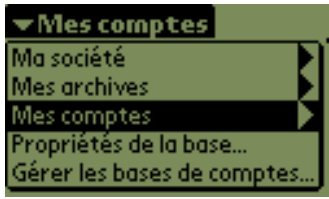

Cliquer sur le triangle (vidéo inversée) en début de ligne, permet d'ouvrir un menu ci-contre, depuis lequel vous pourrez :

 $\bullet$  changer de compte dans cette base.

 *Les flèches en bout de ligne permettent d'accéder à un sous menu pour sélectionner directement un compte de la base.*

- accéder [aux propriétés de la base](#page-3-1) actuelle, grâce à l'avant dernière ligne du menu.
- **Gérer les bases de comptes...** permet accéder [à la liste](#page-3-0) [des comptes de la base](#page-3-0).

Ce petit menu est accessible uniquement depuis la liste des comptes. Il permet d'accéder simplement [aux propriétés de](#page-3-1)  [la base](#page-3-1) et à [la liste des bases.](#page-3-0)

# <span id="page-7-0"></span>**Les propriétés d'un compte**

□

 $0.00$ 

Nouveau compte

**Base Divers** Propriétés... Gérer les bases

Nom : Compte Chèque

**Nom**, c'est clair... **C**  *La case à cocher permet de marquer ou de démarquer (voir [le marquage](#page-18-0)) la première ligne de [la liste](#page-9-0)  [des opérations.](#page-9-0)*

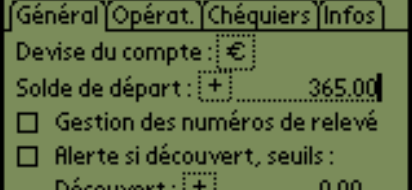

Renflouement:

- **Devise du compte** permet de définir la devise par défaut du compte, très utile si parfois vous utilisez [des devises](#page-35-0) étrangères
- **Solde de départ** permet de fixer la valeur (positive ou négative) du compte avant toutes les opérations décrites  *Cette valeur apparait en tête de la [liste des opérations](#page-9-0)*
- **Gestion des numéros de relevé** permet d'associer un numéro de relevé à chaque opération.

Pour en savoir plus, c'est là [Gérer les numéros de relévé](#page-42-0)

- **Alerte si découvert, seuils :** si cette case est cochée, un message d'alerte sera émis, si le solde du compte est inférieur à la valeur "Découvert".
	- **- Découvert** permet de définir la valeur (positive ou négative) à partir de laquelle le compte est considéré à découvert, si le solde du compte passe sous cette valeur un message d'alerte est émis à chaque démarrage ou changement de compte.
	- **- Renflouement** permet de définir la valeur (positive ou négative) à partir de laquelle le compte n'est plus considéré à découvert (Arrêt du message d'alerte).

8

Général Opérat. Chéquiers (Infos Conserver la dernière date saisie  **Conserver la dernière date saisie** permet de positionner lors de la saisie d'une nouvelle opération la dernière date utilisée, au lieu de la date du jour.  *Utile et pratique si vous saisissez vos opérations par lot, en fin de mois par exemple.*

Général Opérat. (Chéquiers (Infos) 28 chèques par chéquier Liste des chéquiers en cours :  $n^{\circ}1: 3255671$  $n^{\circ}2$ : 4012201 n°3: <u>.....................</u>...  $n^{\circ}4$ :

**?? chèques par chéquier** que dire de plus ? **Liste des chéquiers en cours : n°1, 2, 3 et 4** ces 4 champs vous permettent de définir 4 chéquiers sur ce compte, ils pourront être utilisés dans le champ "N°" des

[propriétés d'une opération](#page-12-0)  *Si vous indiquez lors de la saisie d'une opération (voir les [propriétés d'une opération](#page-12-0)) un numéro de chèque non référencé, Ma Tirelire vous propose de créer un nouveau chéquier avec le numéro saisi comme premier numéro. Le chéquier est ajouté à la dernière position libre.* 

 *Si les 4 positions sont occupées, il est ajouté à la position n°4, les anciens chéquiers n°4, 3 et 2 deviennent respectivement n°3, 2 et 1 et l'ancien n°1 est supprimé.*

<span id="page-8-0"></span>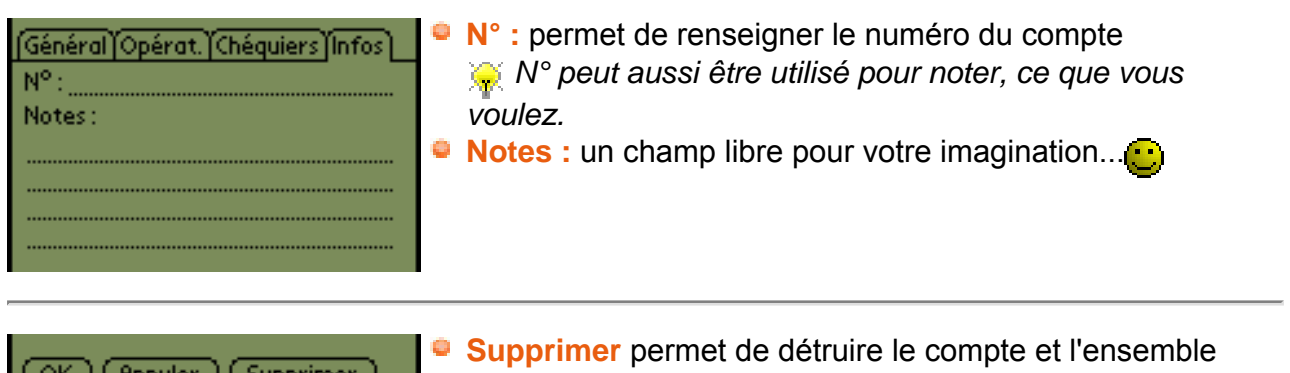

des opérations associées.

 *Ce bouton Supprimer n'apparait que si vous passez par la fenêtre [Liste des comptes.](#page-6-0)*

 *En supprimant un compte, vous supprimerez toutes les opérations qu'il contient...*

# **Les opérations**

Dans cette partie, nous allons aborder en détail, tout ce qu'il est possible de paramètrer pour une opération contenue dans un compte.

Comme vous allez le constater, c'est un vaste sujet...<sup>...</sup>

Vous allez enfin comprendre pourquoi **Ma Tirelire** est LE logiciel qu'il vous faut pour tous les iours...

# <span id="page-9-0"></span>**Liste des opérations d'un compte**

<del>▼M…ZCompte chèque <sup>%</sup> a t t</del> Le début de ligne (en vidéo inversée) reprend le nom de la base et le nom du compte, en abrégé par manque de place.

Les 3 icônes en haut à droite permettent des accès rapides :

- **Le %** permet d'accèder aux [mini-statistiques.](#page-25-0)
- **Le cadenas** permet de vérouiller les fonctions [marquage](#page-18-0) et [pointage.](#page-20-0)

Le fond est clair, il est possible de marquer ou de pointer, il est noir ces 2 fonctions sont vérouillées.

 **Les flèches avec un 1 et +** permettent d'accéder rapidement à des types d'enregistrements définis dans le menu [préférences](#page-49-1)

 *Un clic long sur le 1 ou le + permet de choisir leur fonction sans passer par le menu [préférences](#page-49-1).*

Cliquer sur le triangle (vidéo inversée) en début de ligne, permet d'ouvrir un menu ci-contre, depuis lequel vous pourrez :

**e** remonter au niveau de [la liste des comptes](#page-6-0). (première ligne du menu)

 *Cliquer sur la flèche noire en bout de ligne permet de faire apparaître une mini liste des bases.*

- $\bullet$  changer de compte dans cette base.
- accéder [aux propriétés du compte](#page-7-0) actuel. (avant dernière ligne du menu)
- **accéder [aux propriétés de la base](#page-3-1) actuelle. (dernière ligne** du menu)

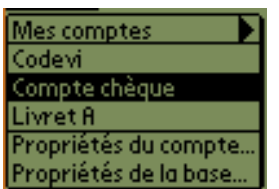

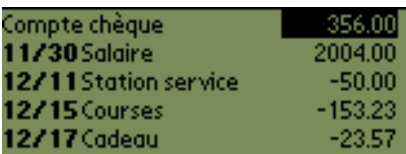

- La première ligne porte toujours le nom du compte et son solde (en vidéo inversée) avant les opérations.
- **Chaque ligne correspond à une opération et se** décompose de la façon suivante :

 *Pour l'aspect des lignes se reporter aux [états d'une](#page-10-0)  [ligne d'opération](#page-10-0).*

- **-** La date à laquelle l'opération sera prise en compte.  *Il s'agit de la date de valeur, si l'option "afficher la date de valeur" est cochée dans [les propiétés de la](#page-3-1)  [base.](#page-3-1) Sinon, il s'agit de la date de saisie.*
- **-** La description de l'opération (le nom).
- **-** La valeur de l'opération.

 $\overline{\phantom{a}}$ 

#### Le 31 Jan 2005 à 22:01 Cadeau  $-23,57€$

Le 2 Feb 2005 à 22:57

-216,68€, par Chèque Chèque nº 123456

 $-150,00$ CHF

**Rillet** 

 Un clic long sur une ligne permet de faire apparaître le détail de l'opération, dont :

- **-** La date à laquelle l'opération sera prise en compte.
- **-** La description de l'opération (le nom).
- **-** La valeur de l'opération et la devise.  *Si une opération utilise une autre devise, le montant et la devise utilisée sont également indiqués.*
- **-** [Le mode de paiement](#page-33-0), s'il est différent de "Inconnu".
- **-** Le numéro du chèque s'il est indiqué.
- **-** Le numéro de relevé s'il est indiqué.
- **-** Le type de l'opération, s'il est différent de "non classé".
- **-** Les sous opérations et leurs montants. Voir l'onglet ventilation [des propriétés d'une opérations.](#page-12-0)

 $\bigoplus$  F) Tout

2133.20 La ligne du bas comprend :

- **2 boutons** pour ajouter une opération, le + pour un crédit , le - pour un débit.
	- *Le signe de l'opération peut être changé ultérieurement dans les [les propriétés de l'opération](#page-12-0).*
- Une **liste en bas et au milieu** ("Tout" sur l'image) qui permet d'influer sur la somme à sa droite. (voir la fonction [type de somme\)](#page-17-0)
- Un **montant de droite** qui indique le solde à la date désirée au centre. (pour plus d'info, voir la fonction type de [somme](#page-17-0)).
- Une **flèche noire à droite** qui permet de masquer ou de faire apparaitre la ligne.

# <span id="page-10-0"></span>**Les états d'une ligne d'opération**

Dans **Ma Tirelire**, les lignes d'opération peuvent prendre plusieurs aspects suivant les paramètres qui lui sont affectés, comme un dessin vaut mieux qu'un long discours, voici des exemples simples qui peuvent se cumuler.

 *Vous pouvez modifier l'aspect (couleur, gras,...) des lignes, pour différencier les débits et les crédits par exemple. Pour plus d'info., reporter vous [aux préférences,](#page-49-1) onglet "Listes".*

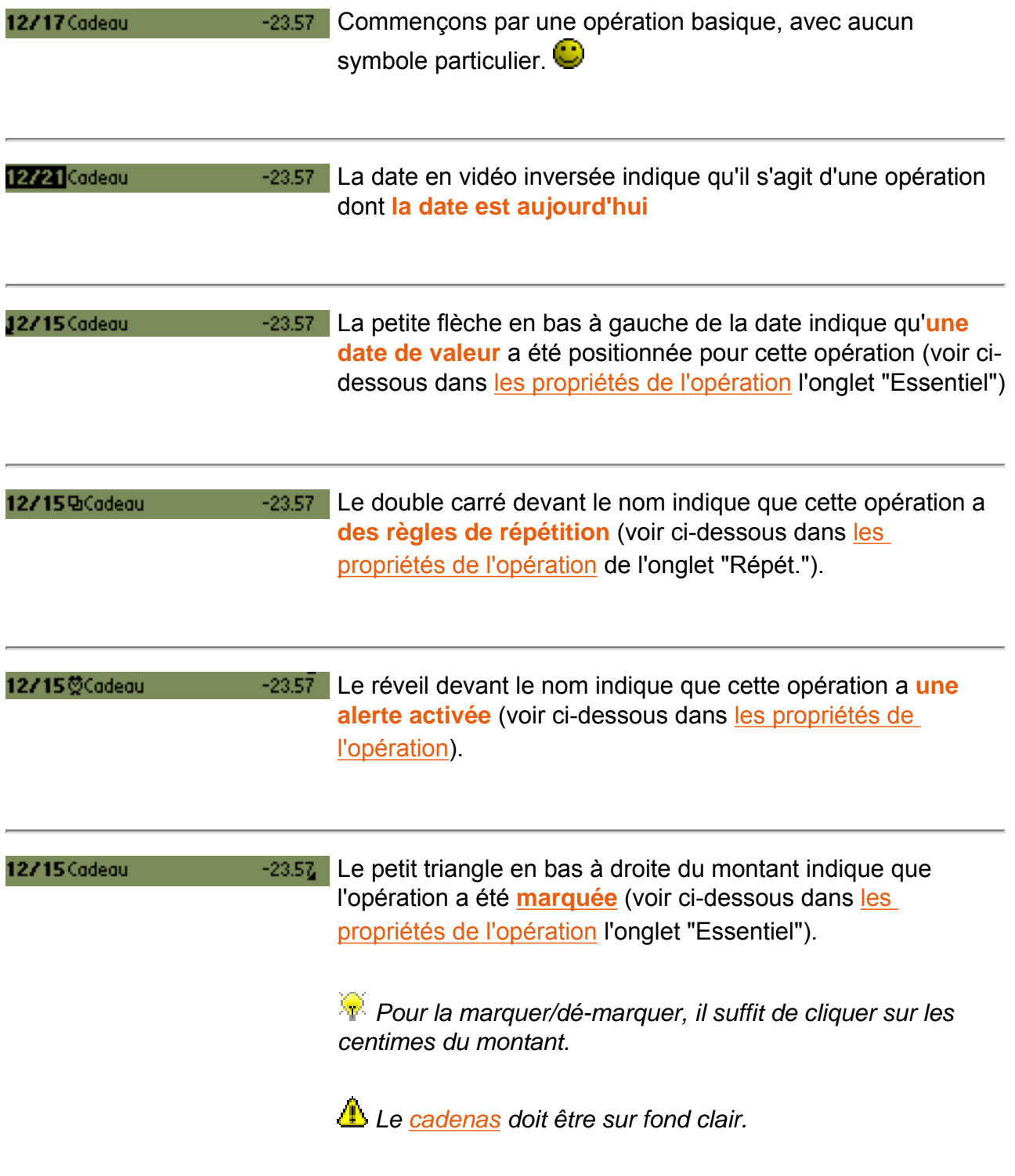

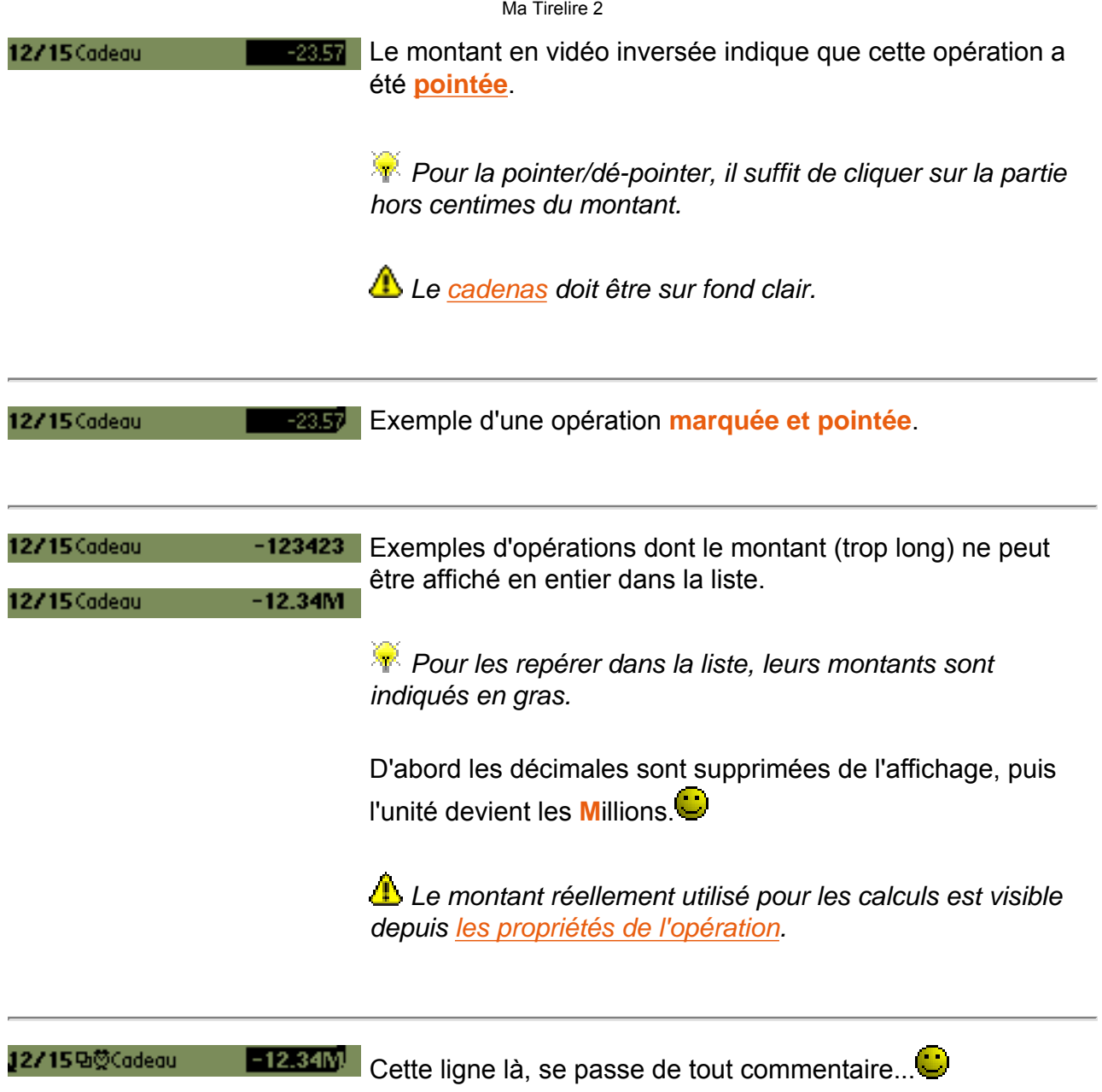

# <span id="page-12-0"></span>**Les propriétés d'une opération**

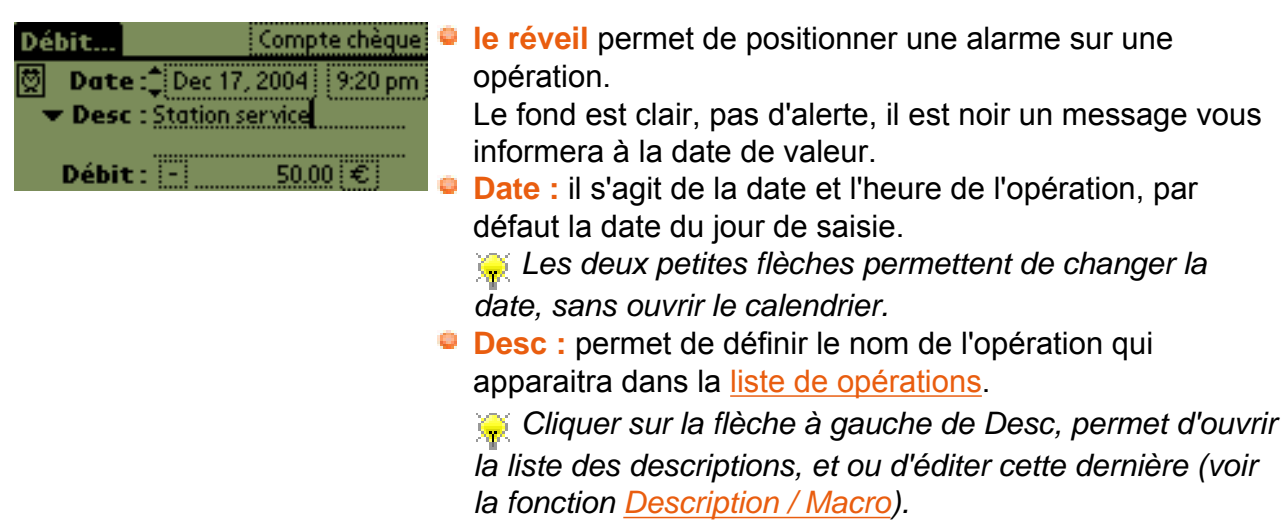

- **Crédit / Débit** cliquer sur le texte (ou +/-) entraine le changement de signe de l'opération.
- **le montant** que dire de plus...<sup>1</sup>
- **la devise** permet de définir la monnaie dans laquelle a été réalisée l'opération. (voir le chapitre [Les devises](#page-35-0)).

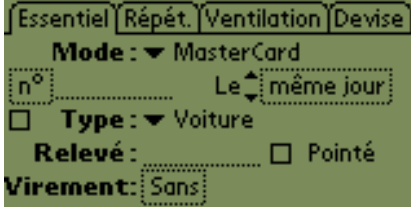

 **Mode** permet de définir le mode de paiement utilisé pour l'opération.

*Pour créer votre liste de moyens de paiement, rendezvous au chapitre [Les modes de paiement.](#page-33-0)*

 *Ce champ peut être renseigné automatiquement à l'aide de la fonction [Macro](#page-31-0).*

**n°** est utile pour renseigner un numéro de chèque.

 *Cliquer sur "n°" pour afficher la liste des numéros de chèque disponibles en fonction des informations stockées dans l'onglet "chéquier" des [propriétés du compte.](#page-7-0)*

 *Indiquer un numéro non référencé dans la liste des chéquiers et Ma Tirelire vous propose de l'ajouter (voir [propriétés du compte\)](#page-7-0).*

 *Ce champ peut être renseigné automatiquement à l'aide de la fonction [Macro](#page-31-0).*

 **Le même jour** permet de définir la date de valeur (=date de prise en compte) de l'opération.

 *Ce champ peut être renseigné automatiquement à l'aide de la fonction [Macro](#page-31-0).*

- **La case à cocher** permet de [marquer](#page-18-0) une opération.
- **Type** permet de définir la catégorie.

 *Pour créer votre liste de type, rendez-vous au chapitre [Les Types d'opération](#page-34-0).*

 *Ce champ peut être renseigné automatiquement à l'aide de la fonction [Macro](#page-31-0).*

- **Relevé** permet de renseigner le numéro de relevé banquaire sur lequel apparait cette opération.
- **Pointé** permet d'estampiller cette opération comme pointé sur un relevé.

*Cour plus d'informations sur ce sujet, direction le [pointage.](#page-20-0)*

 **Virement** permet comme son nom l'indique de transférer de l'argent vers un autre compte de la base.

Si vous cliquez sur "Sans" la liste des comptes de la base apparait, vous n'avez plus qu'à choisir la cible du versement.

 *Une opération d'un montant opposé sera automatiquement créée dans le compte destination. Ce champ peut être renseigné automatiquement à l'aide de la fonction [Macro](#page-31-0).*

La fonction **Répéter** permet comme son nom l'indique de reproduire une opération de façon automatique, à intervalle régulier. Si vous payez tous les mois votre loyer, un crédit, votre titre de transport, votre forfait mobile, votre accès Internet, etc. vous aurez compris l'intérêt

de cette fonction $\mathbf{\mathbf{\mathbf{\mathbf{\mathbb{C}}}}}$ 

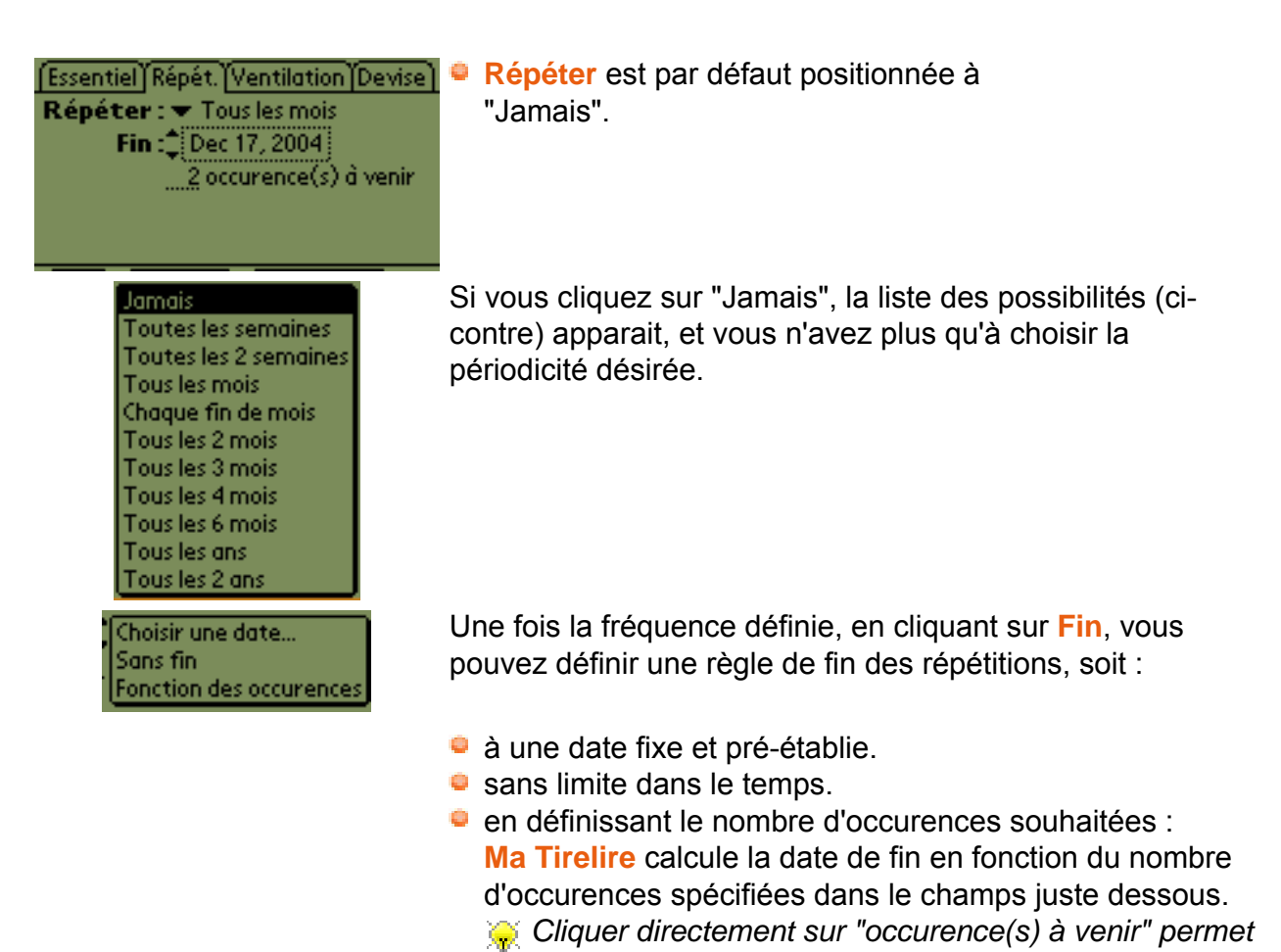

# **Comment lancer une répétition (création des prochaines occurences d'une opération à répéter) :**

*d'obtenir le même effet.*

- 1. Automatiquement au démarrage de **Ma Tirelire**, il suffit d'activer l'option dans [les](#page-3-1) [propriétés de la base](#page-3-1).
- 2. Manuellement en utilisant l'entrée du menu [Divers](#page-49-0).

Lors d'une répétition, **Ma Tirelire** crée les occurences d'une opération qui sont incluses entre la date du jour et le nombre de jours indiqués dans le paramètre "Visu. des répétitions" (voir [les propriétés de la base\)](#page-3-1).

# **Prenons un exemple de situation, pour éclaircir le sujet :**

Le 8 septembre, vous créez une opération nommée "Monpaiement", datée du jour et avec comme paramètre de répétition **Toutes les 2 semaines**.

Les prochaines occurences de cette opération seront donc le 22 septembre, le 6 octobre, le 20 octobre, le 3 novembre, etc. (si vous n'avez pas mis de date limite).

Pour finir de planter le décor, vous aviez défini "*Visu. des répétitions XX jours avant*".

Si vous exécutez les répétitions manuellement, vous verez apparaitre dans la liste des opérations :

si **XX** = 10 : **1** seule opération "Monpaiement", celle du 8 septembre.

si **XX** = 20 : **2** opérations "Monpaiement", le 8 et le 22 septembre.

 $\bullet$  si  $XX = 50$ : 4 opérations "Monpaiement", le 8/09, le 22/09, le 6/10 et le 20 octobre.

 *Seule la dernière opération de l'occurence porte le paramètre de la répétition.*

 *Génial !!! Il est possible de [numéroter ou dater automatiquement les répétitions](#page-41-0).*

La fonction **Ventilation** permet de répartir un montant en plusieurs sous opérations et ainsi obtenir une tenue de compte parfaite... $\bullet$ 

Pour mieux comprendre, prenons un exemple simple, vous avez retiré 200 Euros au distributeur. Cette opération va vous permettre de réaliser plusieurs achats avec des [descriptions](#page-31-0) et de [types](#page-34-0) différents, que vous souhaitez retrouver notament dans les statistiques.

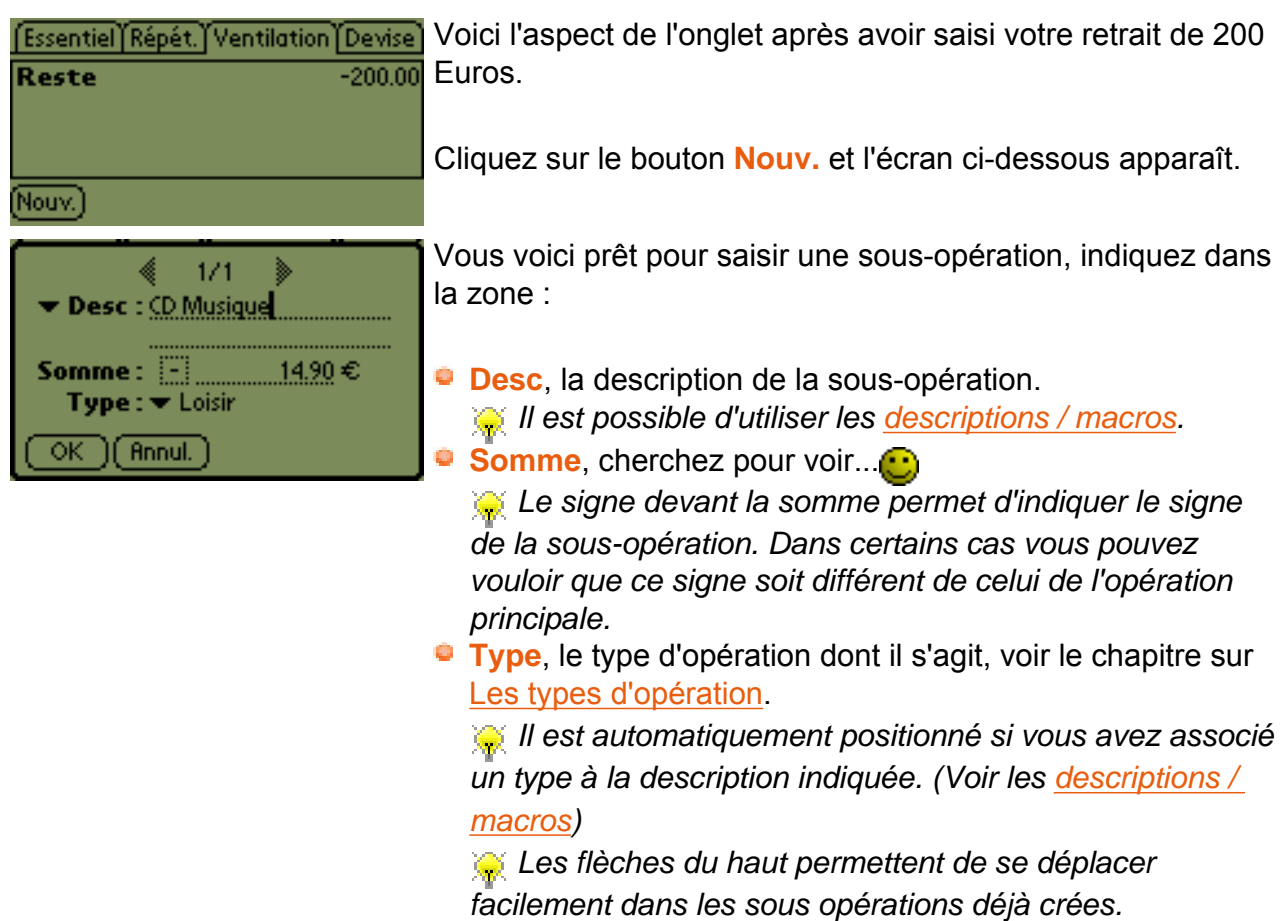

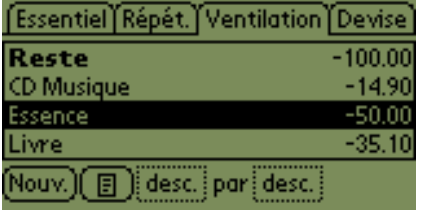

08/09 ERetrait (B)

**Retrait CB**  $-200,00E$ , par CB

 $\blacklozenge$  Essence

 $\bullet$  Livre

Le 9 goû 2006 à 18:48

3 sous-opération(s) ◆ CD Musique -14,90, Loisir

 $-35,10$ , Loisir

Type: Argent/Retrait liquide

-50,00, Voiture/Essence

Voici le résultat une fois que vous avez saisi plusieurs sousopérations.

La ligne du bas se compose comme suit (de la gauche vers la droite) :

- **Passons sur le bouton Nouv.**
- Le deuxième bouton permet d'accéder aux propriétés de la sous-opération sélectionnée.
- Le premier champ ("desc." dans l'exemple) permet de modifier l'affichage de la liste :
	- **-** desc. : affichage des descriptions des sousopérations.
	- **-** type : affichage des types des sous opérations.
- Le deuxième champ **par xxx** ("desc." dans l'exemple) permet de classer la liste des sous-opérations :
	- **-** desc. : par ordre alphabétique des descriptions.
	- **-** type : par ordre alphabétique des types.
	- **-** somme : par ordre croissant des montants (en valeur absolue).

 L'opération qui est ventilée apparaît avec un petit symbole  $-200.00$ dans [la liste des opérations.](#page-9-0)

> Un clic long sur cette opération et vous voyez les sousopérations.

 *Si vous en avez beaucoup dans une opération, seules les premières seront affichées.*

Si ça, c'est pas une fonction cool ???!!!...

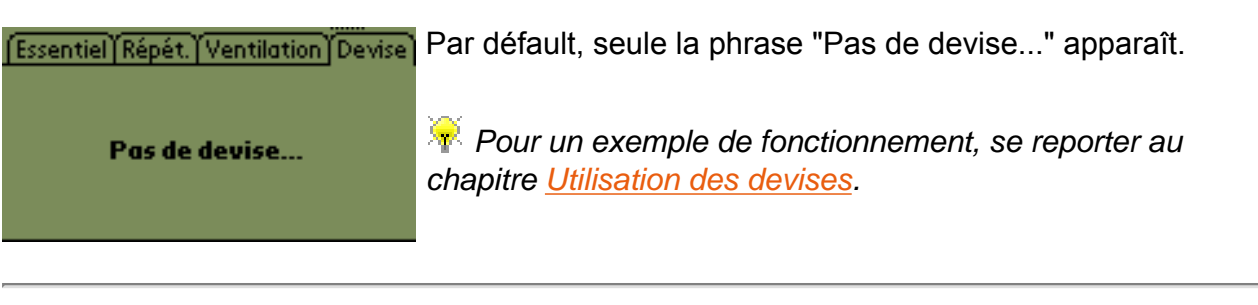

<span id="page-16-0"></span>(OK) (Annuler) (Supprimer)

Les 3 boutons parlent d'eux mêmes...

# **Les fonctions**

Un grand nombre de fonctions sont utilisables depuis plusieurs écrans de **Ma Tirelire**, pour simplifier la documentation, nous avons préféré les regrouper dans ce grand chapitre, plutôt que de les répéter x fois.

# <span id="page-17-0"></span>**Le type de somme**

Le principe de cette fonction est de pouvoir obtenir le solde d'opérations en fonction d'une date ou d'un élément particulier...

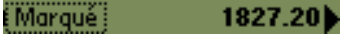

- Cette barre située en bas de l'écran, se décompose en deux éléments :
- **Le menu** qui propose une liste de dates ou d'éléments qui vont modifier le résultat de la somme de droite.  *Quand une date est affichée, les deux petites flèches* 
	- *permettent de changer la date, sans ouvrir le calendrier*
- **La somme** qui résulte du choix effectué dans la liste.

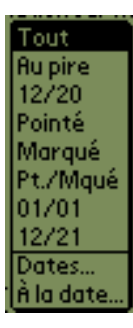

La liste se compose des éléments suivants :

- **Tout** réalise la somme sur l'ensemble des opérations présentes.
- **Au pire** indique la valeur la plus faible atteinte par votre compte  $\Box$
- **Aujourd'hui** (*texte remplacé par la date du jour*) solde à ce jour (lui même inclus).
- **Pointé** somme des opérations préalablement pointées.
- **Marqué** somme des opérations que vous avez marquées.  *cela peut permettre de faire rapidement des additions et sans calculatrice !*
- **Pt./Mqué** somme des opérations pointées et/ou marquées.
- **Somme au** (*texte remplacé par la date calculée en fonction du paramètre renseigné dans le sous-menu "Dates des sommes..."*) somme à la date indiquée (les opérations à cette date sont incluses).
- **Somme à J +** (*texte remplacé par la date calculée en fonction du paramètre renseigné dans le sous-menu "Dates des sommes...")*) somme à la date indiquée (les opérations à cette date sont incluses).
- **Dates...** permet d'accéder au paramétrage de "Somme au" et "Somme à J +" (voir ci-dessous).
- **A la date...** permet de choisir une date directement dans le calendrier, et de faire la somme à cette date (les opérations à cette date sont incluses).

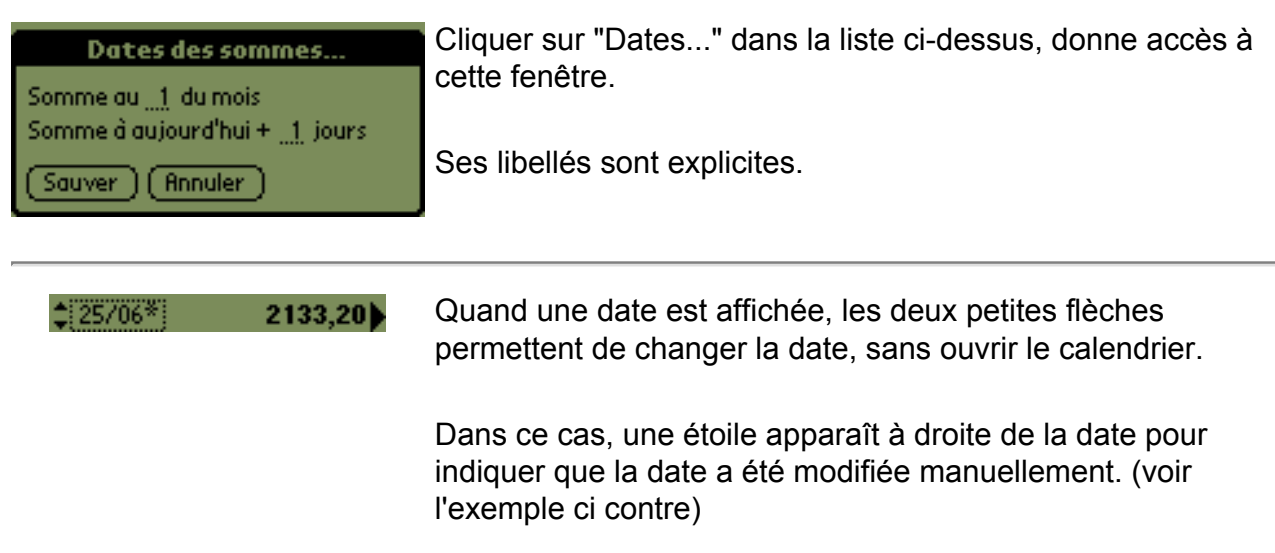

# <span id="page-18-0"></span>**Le marquage**

Marquer une ou plusieurs opérations permet de repérer ces opérations dans la liste, mais cela permet également de faire leur somme grâce à la fonction [type de somme](#page-17-0).

Pour marquer ou dé-marquer une opération, il suffit de cliquer sur les centimes de son montant. Un petit triangle noir apparait, si elle est marquée (voir [les états d'une ligne](#page-10-0)  [d'opérations](#page-10-0)).

Le menu [Mrq](#page-48-1) propose des actions associées à cette fonction de marquage d'opération.

 *La première ligne de [la liste des opérations](#page-9-0) correspond au solde initial du compte. Cette "opération" est toujours pointée et ne peut pas être dé-pointée. Dans ce cas particulier, un clic n'importe où sur la somme marquera ou dé-marquera cette "opération".*

*Vous pouvez également utiliser la case à cocher à droite du nom du compte dans [les](#page-7-0)  [propriétés du compte](#page-7-0).*

# <span id="page-18-1"></span>**Le marquage automatique**

Vous souhaitez retrouver et/ou marquer une opération bien précise, **Ma Tirelire** va encore une fois vous aider grâce à cette fonction.  $\ddot{\mathbf{\cup}}$ .

**Comment y accéder :**

- 1. Par [le menu Mrq](#page-48-1) / Rechercher & marquer...
- 2. En utilisant le raccourci **/ H**

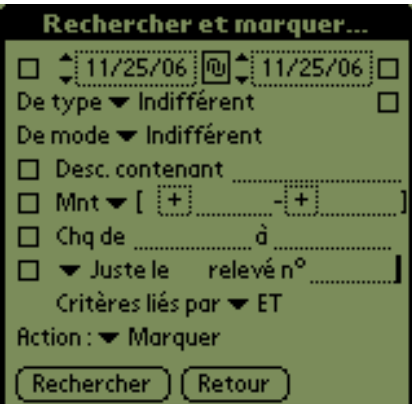

Vous arrivez alors sur cet écran qui vous permet de définir vos critères de recherche, dans l'ordre :

 la période durant laquelle doit être réalisée la recherche en fonction de la date des opérations si la case à droite n'est pas cochée et en fonction de leur date de valeur si elle l'est,

 *Si la case entre les deux dates est sur fond noir, les deux dates sont liées. En clair, si vous changez une date, l'autre variera pour conserver l'intervalle existant.*

 le [type d'opération,](#page-34-0) choisissez dans la liste proposée. **Si la case à la droite de cette ligne est cochée et que le** *type sélectionné contient un ou plusieurs sous-types, alors toute sa descendence sera incluse dans les critères de recherche.*

- le [mode de paiement,](#page-33-0) choisissez dans la liste proposée.
- **une [description \(Desc.\)](#page-31-0) ou une partie en utilisant les** caractères **\*** et **?** en remplacement d'un morceau.
- un **montant (Mnt)** compris entre deux valeurs ou encore égal, inférieur ou supérieur à une valeur.  *Cliquer sur la flèche après Mnt pour choisir la fonction souhaitée.*
- **un numéro de chèque ou une plage de numéro,**
- un numéro de relevé, ou ceux avant ou après ce numéro.

 *Les cases à cocher permettent de prendre en compte le critère qui les suivent dans la recherche.*

La ligne **Critères liés par** permet de paramétrer encore plus précisement vos recherches multi-critères.

Voici les explications des 3 valeurs possibles :

- **ET** pour être retenues, les opérations doivent répondre à tous les critères sans exception.
- **OU** pour être retenues, les opérations doivent répondre à au moins un critère.
- **OU inversé** pour être retenues, les opérations ne doivent répondre à aucun des critères.

*T* Toutes ces informations font partie de chaque opération. *(voir les [propriétés d'une opération\)](#page-12-0).*

- **Action** permet de choisir l(es)'action(s) à réaliser ("Marquer" - "Tout démarquer, puis marquer" - "Démarquer") sur les opérations trouvées.
- **Lancer la recherche...**

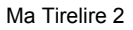

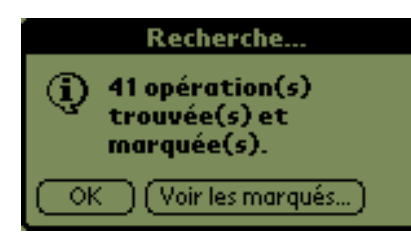

Super !!!!

**Ma Tirelire** a trouvé des opérations qui répondent à vos critères et les a marquées.

Cliquez sur **Voir les marqués...** pour obtenir la liste cidessous.

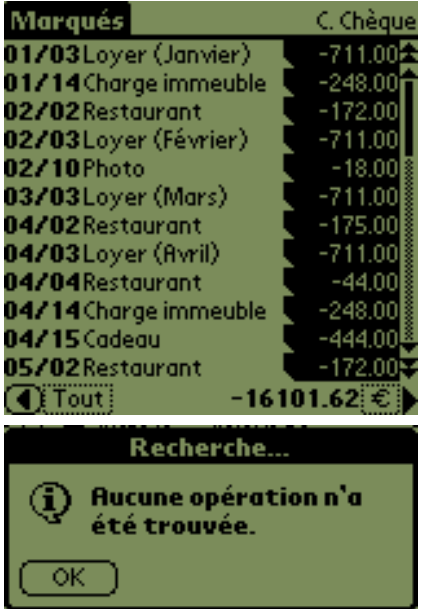

Dans cette liste vous pouvez consulter tous les marqués par votre recherche, mais aussi ceux que vous avez manuellement marqué.

 *Dans cet écran, si la somme d'une opération est sélectionnée, c'est que cette opération est marquée. C'est le cas de toutes les opérations à l'arrivée sur cet écran. Le petit triangle, en bas à gauche de la somme, signale que l'opération est pointée.*

Pas de chance  $\mathbb{C}$ , refaites un essai avec de nouveaux critères.

En bonus, vous pouvez exporter les résultats vers le mémo.

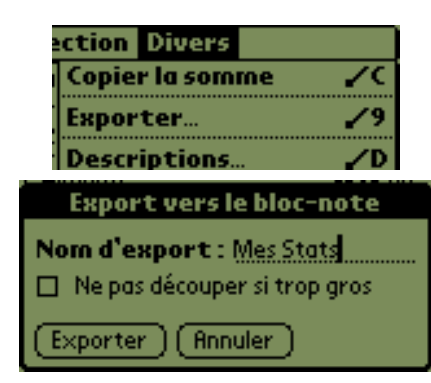

Pour cela, utiliser le menu **Divers/Exporter** (cette ligne n'est visible que depuis cet écran ou celui des statistiques) ou le raccourci **/ 9**

Choisissez le nom du futur mémo, (ici "Mes Stats") et le tour est joué.

 *Les mémos du Palm sont limités à 4 Ko durant la synchronisation. Pour parer à ce problème, Ma Tirelire exporte ses données dans plusieurs mémos. Cependant, vous pouvez choisir de ne pas faire usage de ce découpage, pour ce faire, cochez la case Ne pas couper si trop gros.*

# <span id="page-20-0"></span>**Le pointage**

Cette fonction vous permet de suivre avec précision les opérations que vous avez introduit dans **Ma Tirelire** et celles indiquées sur vos relevés de banques.

Pointer une ou plusieurs opérations permet également de faire leur somme (+ le solde) grâce

à la fonction [type de somme.](#page-17-0)

**4** Le solde du compte avant les opérations (première ligne de <u>[la liste des opérations](#page-9-0)</u>) est *toujours à l'état pointé.*

A la fin de votre pointage entre votre rélevé et **Ma Tirelire**, la somme obtenue dans votre logiciel préféré doit être égale au montant de votre relevé. Sinon cherchez l'erreur................

 *La fonction [pointage automatique](#page-21-0) vous sera d'une grande aide pour solutionner votre énigme.*

Pour pointer ou dé-pointer une opération, il vous suffit de cliquer sur son montant (hors de la zone des centimes). Ce dernier apparait alors en vidéo inversée, si elle est marquée (voir les [états d'une ligne d'opérations\)](#page-10-0).

# <span id="page-21-0"></span>**Aide au pointage et pointage automatique**

Pour vous aider à faire le point sur votre relevé bancaire, **Ma Tirelire** vous propose un écran d'aide au pointage contenant une fonction de pointage automatique  $\ddot{\mathbf{\bullet}}$ .

Cette dernière vous permet de retrouver à partir du montant indiqué sur un relevé, les opérations qui permettent d'obtenir ce résultat.

En clair, c'est une recherche inversée !!!...<sup>....</sup>...

Cette fonction très utile, si vous avez un solde sans avoir le détail des opérations associées. Par exemple, si vous demandez le solde de votre compte à un distributeur de billets.

# **Comment accéder à cette fonction :**

- 1. Par [le menu Compte](#page-48-0) / Pointage...
- 2. En utilisant le raccourci **/ G**

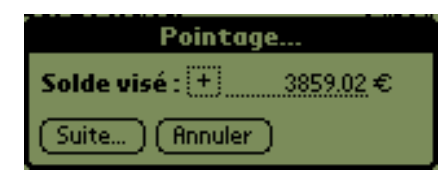

Ce premier écran vous demande quel est le solde visé. Quel est le montant que vous connaissez et qu'il faut atteindre en pointant les opérations.

 *Le montant indiqué par défaut est la somme de toutes les opérations déjà pointées.*

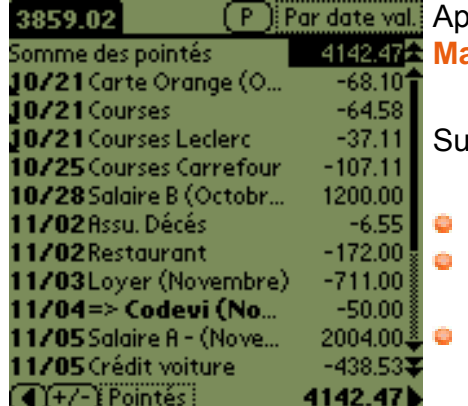

rès avoir cliqué sur suite, dans l'écran précédent, **A Tirelire** présente la liste des opérations non pointées.

Ir la ligne du haut, on retrouve :

- à gauche le montant du solde visé,
- au milieu le bouton **( P )** qui permet de lancer le pointage automatique,
- à droite une liste permettant de choisir le mode d'affichage des opérations.

 *La première ligne de la liste des opérations reprend la somme de toutes les opérations déjà pointées.*

La ligne du bas contient :

- à gauche une flèche qui permet soit d'annuler le pointage, soit de le prendre définitivement en compte,
- au milieu un bouton **(+/-)** pour ajouter une opération à la liste et une zone d'action (pointés ou reste) qui influe sur le montant de droite,
- *"Pointés" permet d'afficher la somme des opérations pointées dans cet écran, alors que "Reste" permet d'afficher la différence entre la somme des opérations pointées dans cet écran et le solde visé.*
- à droite la somme des opérations en fonction du choix réalisé dans la partie centrale (pointés ou reste).

Dans cet écran, vous pouvez pointer manuellement les opérations pour tenter d'arriver au solde visé, en cliquant sur le montant des opérations.

Pour gagner du temps et de l'efficacité, cliquez sur le **( P )** en haut de l'écran et regardez le résultat ci-dessous.

Cet écran intermédiaire permet :

- de choisir la date jusqu'à laquelle la recherche doit être faite.
	- *Par défaut, il s'agit de la date du jour.*
	- de définir le nombre d'opérations sur lequel doit être mené la recherche.

 *Le nombre maximum d'opérations est 48.*

Cliquez sur **Pointer** pour passer à l'écran ci-dessous.

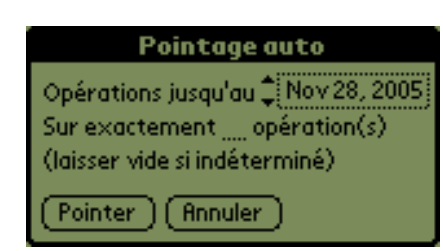

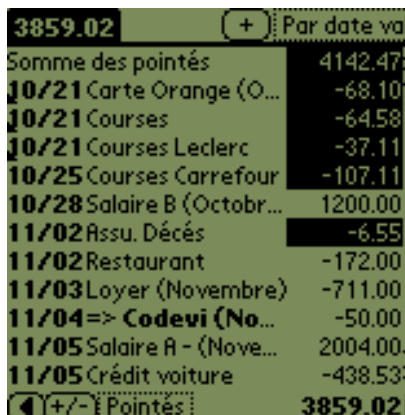

**Ma Tirelire** a calculé et pointé les opérations qui permettent

d'atteindre le solde visé.

Vous pouvez bien sûr corriger une erreur en dépointant et repointant manuellement des opérations.

*Ma Tirelire va pointer en premier l'opération la plus ancienne si deux opérations ont le même montant.*

Le bouton **( P )** s'est transformé en **( + )** pour indiquer que le pointage automatique vient d'indiquer une solution. Si cette solution ne correspond pas, vous pouvez cliquer sur ( + ) pour poursuivre la recherche.

Si après avoir lancé le pointage automatique vous obtenez :

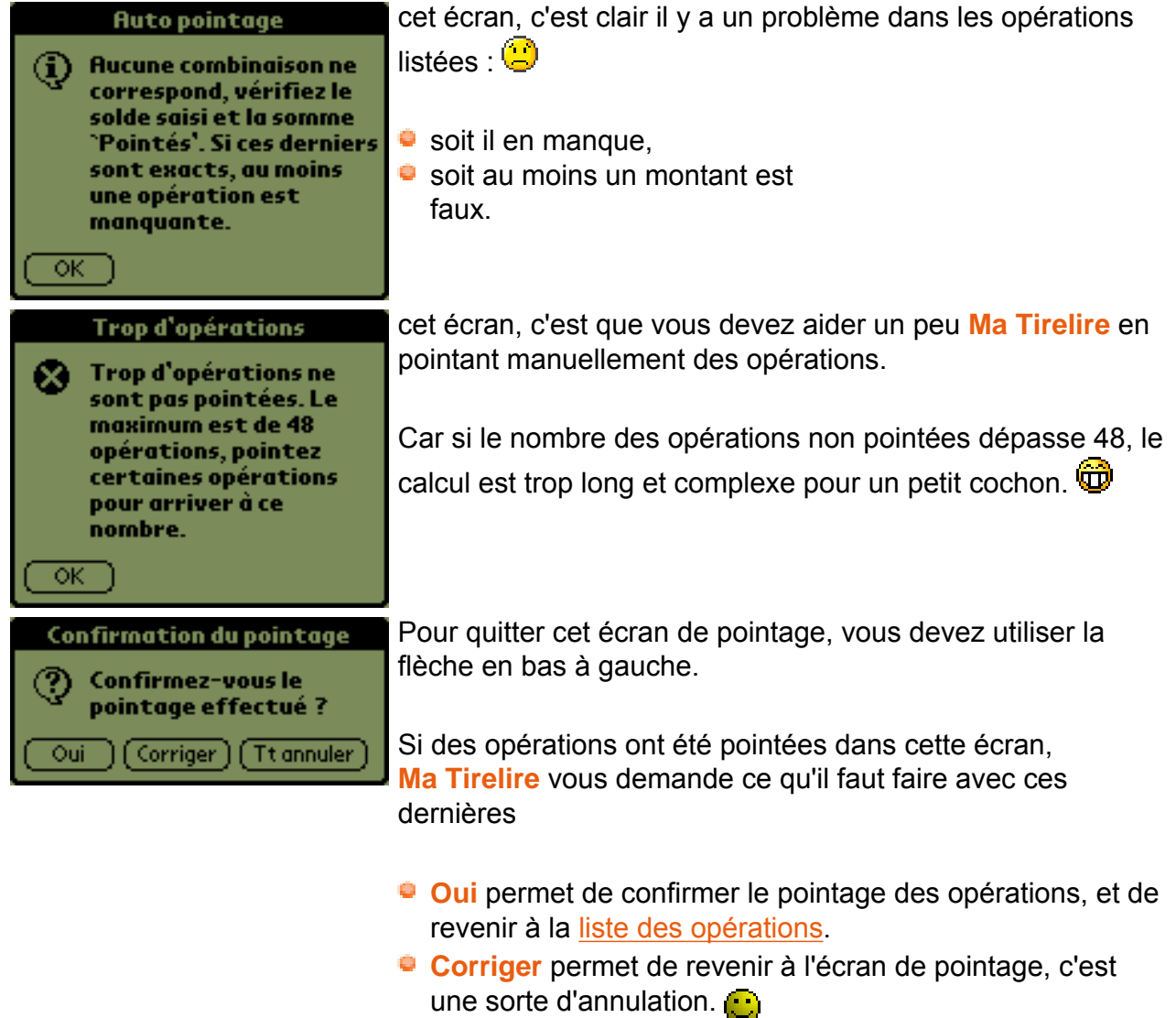

**Tt annuler** permet de revenir au premier écran du pointage, sans prendre en compte les pointages réalisés dans cet écran.

 *Si la gestion automatique des numéros de relevé est activée pour ce compte (voir [Les propiétés d'un compte](#page-7-0)), une boîte de dialogue différente demande le numéro de relevé concerné.*

# **Purger les pointés**

L'option **Purger les pointés...** dans le menu [Compte](#page-48-0) donne accès à à l'écran ci-dessous :

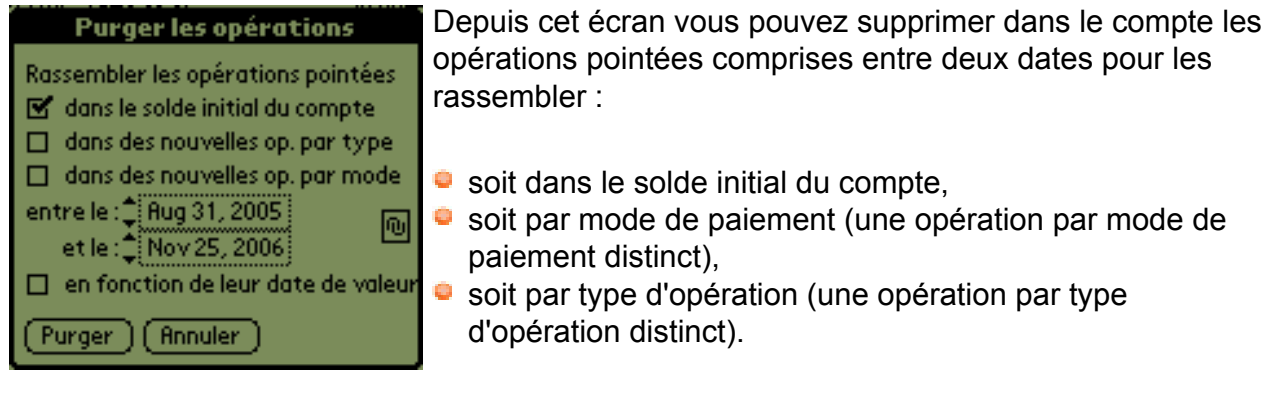

 *Si la case à la droite des deux dates est sur fond noir, les deux dates sont liées. En clair, si vous changez une date, l'autre variera pour conserver l'intervalle existant.*

 *Les opérations à répéter et celles contenant une alarme (voir [Les propiétés d'une opération\)](#page-12-0) ne peuvent être purgées.*

# <span id="page-24-0"></span>**La liste des répétitions**

Pour gérer toutes vos opérations répétées en un clin d'oeil, **Ma Tirelire** vous propose un écran spécifique qui les regroupe.

Cette fonction n'affiche que les opérations pour lesquelles vous avez défini une répétition (voir [Les propriétés d'une opération\)](#page-12-0).

# **Comment accéder à cette fonction :**

- 1. Par [le menu Compte](#page-48-0) / Voir les répétitions...
- 2. En utilisant le raccourci **/ R**

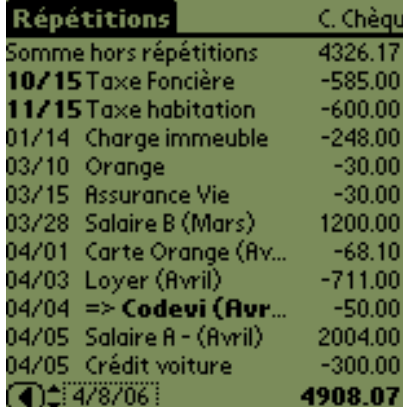

Depuis cet écran vous pouvez accéder au détail des opérations et de connaître la somme de toutes vos charges récurrentes.

La première ligne regroupe toutes les opérations non répétées et en fait la somme.

 *Par défaut, la somme en bas à droite est la somme de toutes les opérations, même les futures.*

# <span id="page-25-0"></span>**Les mini statistiques**

Si vous souhaitez faire un point simple sur votre compte, **Ma Tirelire** vous permet d'avoir un état rapide : "les mini statistiques".

## **Comment accéder à cette fonction :**

- 1. Par [le menu Divers](#page-49-0) / Mini statistiques...
- 2. En utilisant le raccourci **/ 8**

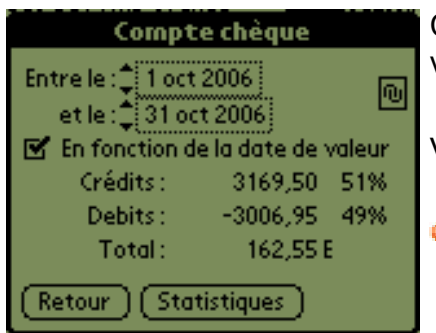

Cet écran d'accueil vous permet de définir les critères de votre sélection.

Vous devez choisir :

- la période sur laquelle vous voulez analyser votre compte,  *Si la case à la droite des deux dates est sur fond noir, les deux dates sont liées. En clair, si vous changez une date, l'autre variera pour conserver l'intervalle existant.*
- Si vous souhaitez prendre en compte les opérations en fonction des dates de valeur.

Et voici en temps réel, une situation de votre compte.

Si vous cliquez, sur le bouton "Statistiques" vous irez tout droit à l'écran [Statistiques,](#page-25-1) bien sur....

 *En passant, des mini statistiques aux statistiques, tous les éléments indiqués sont conservés (plage, liaison, date de valeur) et en quittant les statistiques vous reviendrez à cet écran.*

## <span id="page-25-1"></span>**Les statistiques**

Si vous souhaitez suivre et analyser vos dépenses, **Ma Tirelire** va vous y aider grâce à son module de statistiques.

Pour apprécier au mieux les statistiques, il vous faut un minimum d'opérations, pour lesquelles vous aurez défini un [mode de paiement](#page-33-0) et un [type d'opération](#page-34-0).

## **Comment accéder à cette fonction :**

- 1. Par [le menu Divers](#page-49-0) / Statistiques...
- 2. En utilisant le raccourci **/ S**

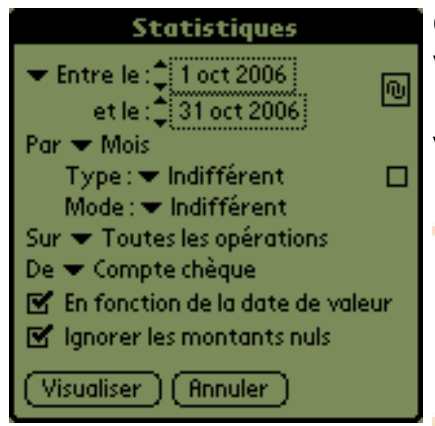

Cet écran d'accueil vous permet de définir les critères de votre sélection.

Vous devez choisir :

 la période (1) sur laquelle vous voulez analyser vos comptes,

 *Si la case à la droite des deux date est sur fond noir, les deux dates sont liées. En clair, si vous changez une date, l'autre variera pour conserver l'intervalle existant.*  $\bullet$  le mode (2) de découpage,

- les options (3) du mode de découpage (si vous avez choisi une période calendaire), *Si la case à la droite de l'entrée "Type" est cochée et que le type sélectionné contient un ou plusieurs sous-types, alors toute sa descendence sera incluse dans les critères de recherche.*
- **e** les opérations (4) qui doivent être prises en compte,
- le ou les comptes (5) de la base à prendre en compte,
- $\bullet$  et pour finir deux petites options  $(6)$ .

 *Les 6 points indiqués sont vus plus en détail ci-dessous.*

Mois en cours Mois dernier **Avant dernier mois** Mois. Année en cours. Année précédente Année Début/fin de semaine Tout Précédentes stats.

(1) Pour choisir la période sur laquelle les calculs vont être fait, vous pouvez soit :

- définir manuellement la date de début et la date de fin
- utiliser le menu ci-contre en cliquant sur le champ en haut à gauche ("Entre" sur l'image)

Cette dernière méthode est sûrement la plus rapide pour obtenir des périodes standards. Normal, elles sont prédéfinies

 *La dernière ligne (Précédentes stats...) permet d'accéder à la liste de vos 14 dernières statistiques, et n'apparaît qu'après la toute première demande de statistiques dans* 

#### *cette base de comptes.*

**Type d'opération** Mode de paiement Semaine Quinzaine Mois **Trimestre** Année

(2) En cliquant sur le champ après **Par** (voir l'image cicontre), vous pourrez choisir dans une liste le mode de découpage de période définie (voir plus haut).

Ce découpage peut être effectué :

- par [type d'opération](#page-34-0)
- **P** par [mode de paiement](#page-33-0)
- par plage calendaire (Semaine, Quinzaine, Mois, etc.)

(3) Si vous avez choisi une plage calendaire (Voir le point 2) dans le mode de découpage, vous pouvez affiner (filtrer) l'analyse en sélectionnant :

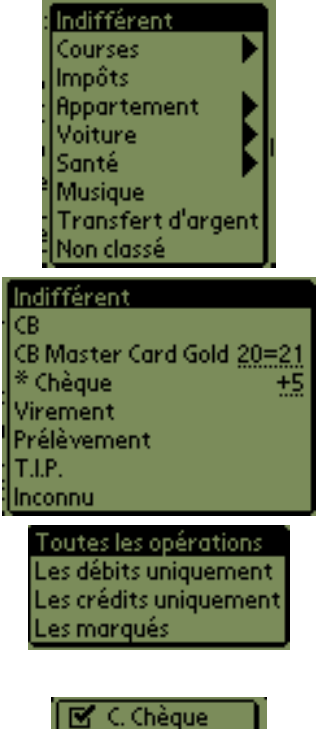

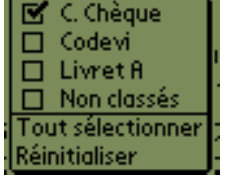

 les [types d'opération](#page-34-0) que vous utilisez habituellement. Cliquez sur la zone après **Type :** pour afficher la liste de vos types (voir image ci-contre).

 *La première ligne "Indifférent" permet de ne pas utiliser cette option.*

 les [modes de paiement](#page-33-0) prédéfinis. Comme pour les types d'opération (ci-dessus), cliquez sur la zone après **Mode :** pour obtenir la liste.

 *La première ligne "Indifférent" permet de ne pas utiliser cette option.*

(4) En cliquant dans la zone après **Sur**, vous accédez à une liste qui vous permet de filtrer les opérations à prendre en compte.

(5) La zone **De** permet de faire apparaître les comptes de la base. Cochez dans la liste ceux qui doivent être analysés.

(6) Ces 2 cases sont encore un moyen d'affiner votre analyse, leurs fonctions sont explicites.

Il ne vous reste plus qu'à cliquer sur "Visualiser" pour obtenir les statistiques suivant les critères que vous avez défini.

Vu le nombre impressionnant de possibilités de paramètrage des statistiques, il a été choisi de ne présenter qu'un seul exemple de résultat. (l'un des plus courants, bien sûr

Voici donc, ci-dessous, le résultat pour une période d'analyse (1) d'une année complète (2005), avec un découpage (2) par mois, avec des types et des modes (3) indifférents, sur (4) toutes les opérations du "Compte chèque" (5), en fonction de la date de valeur et en ignorant les montants nuls (6).

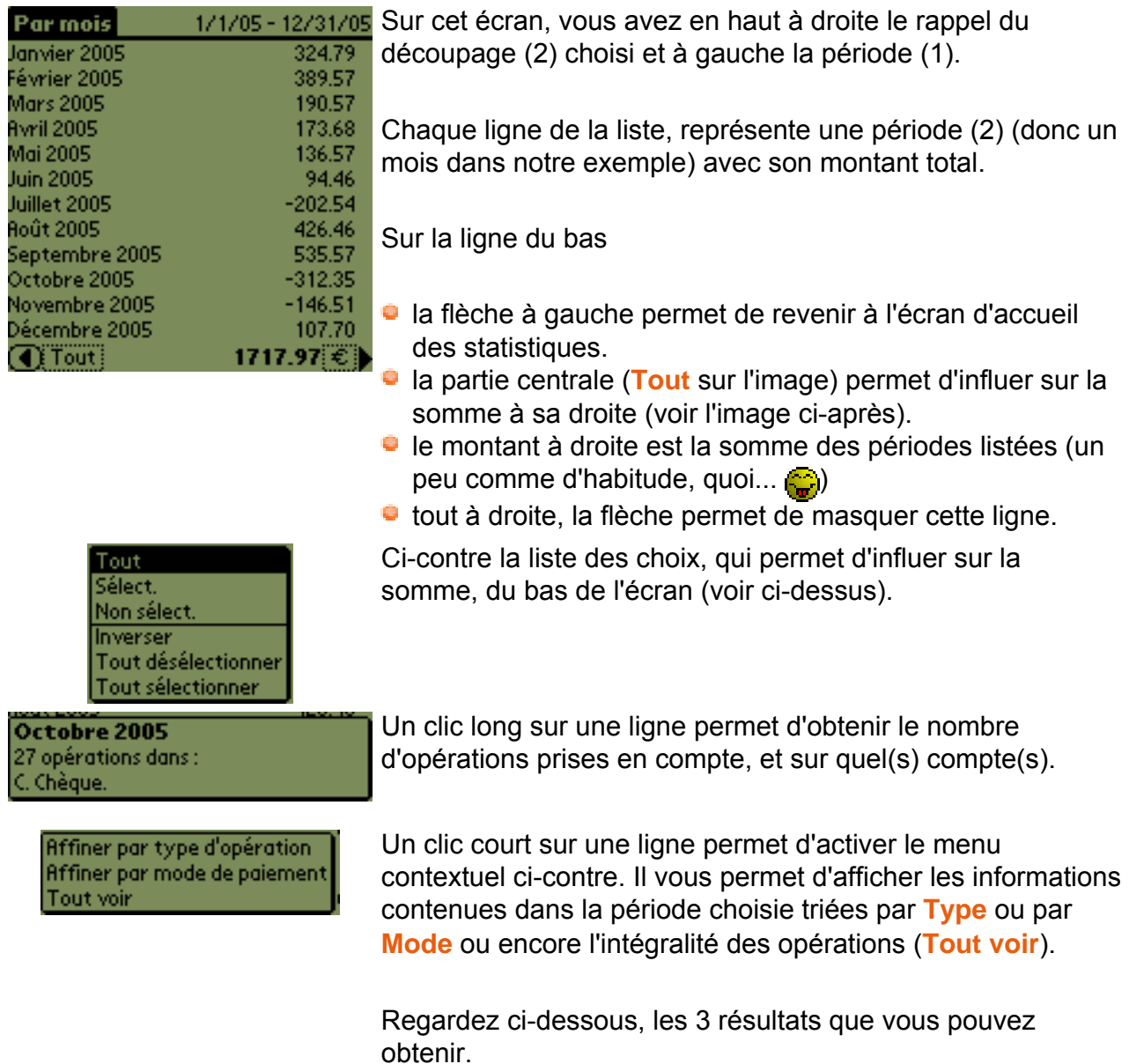

*F* Dans tous les écrans ci-dessous, vous trouverez en haut le découpage et la période, et *en bas la flèche pour revenir à l'écran précédent, le petit menu intervenant sur la somme, la somme des lignes et la flèche pour masquer cette ligne du bas.*

1 - Si vous avez choisi **Affiner par type d'opération**

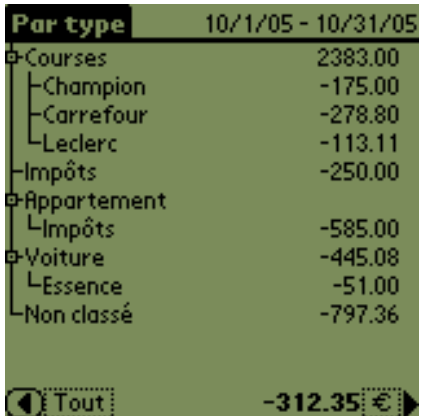

**Ma Tirelire** regroupe les opérations suivant les [types](#page-34-0)  [d'opération](#page-34-0) (et les sous-types) utilisés durant la période.

En bout de ligne à droite apparaît la somme des opérations pour le type ou le sous type.

 *Cliquez sur les petites croix devant les types d'opération pour faire apparaitre les sous-types. Car si petite croix devant, alors sous-types dessous .*

 *Lorsqu'un type est replié, son montant intègre les montants des sous-types cachés.*

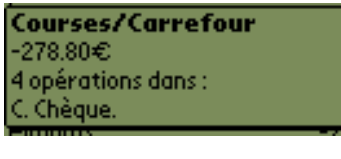

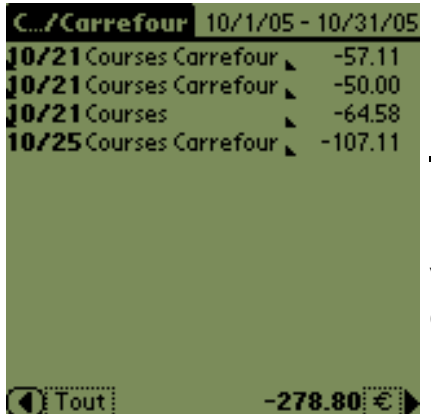

Un clic long sur un type ou sous-type permet d'obtenir le nombre d'opérations (et de sous-types) prises en compte, et sur quel(s) compte(s).

Un clic court sur un type ou un sous-type permet d'obtenir la liste des opérations qu'il contient.

*En visualisant, le contenu d'un type vous ne verrez pas les opérations contenues dans ses sous-types.*

Vous pouvez obtenir le résumé de l'opération en faisant un clic long dessus ou éditer [les propriétés de l'opération](#page-12-0) avec un clic court.

# 2 - Si vous avez choisi **Affiner par mode de paiement**

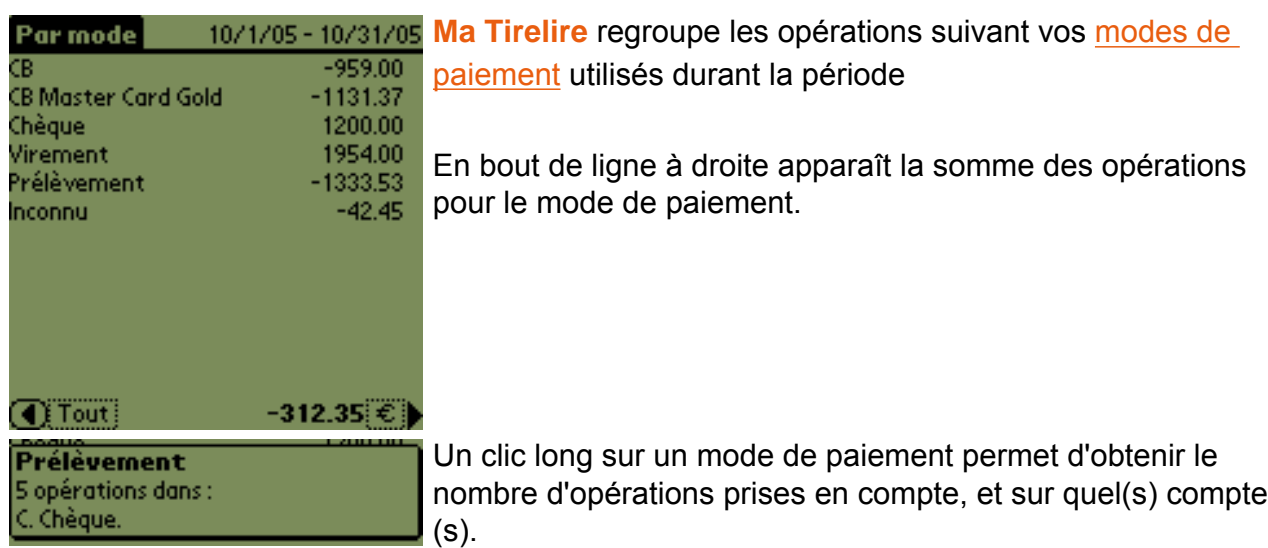

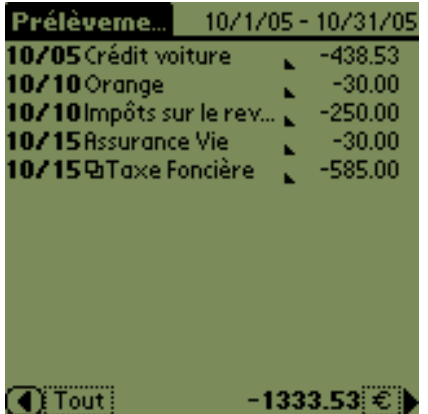

Un clic court sur un mode de paiement permet d'obtenir la liste des opérations qu'il contient.

A ce niveau, vous pouvez obtenir le résumé de l'opération en faisant un clic long dessus ou éditer [les propriétés de](#page-12-0) [l'opération](#page-12-0) avec un clic court.

3 - Si vous choisissez **Tout voir**

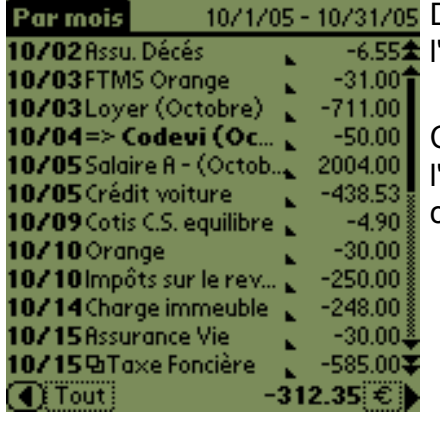

Dans ce dernier cas, vous obtenez directement la liste de l'ensemble des opérations pour la période.

Comme d'habitude, vous pouvez obtenir le résumé de l'opération en faisant un clic long dessus ou l'éditer avec un clic court.

C'est bien d'avoir des statistiques, mais c'est mieux de pouvoir les exploiter.

Et bien **Ma Tirelire** vous offre la possibilité de les exporter vers le mémo...

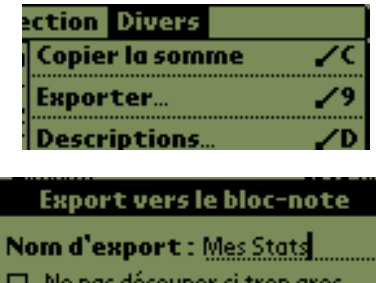

**Annuler** 

Exporter

Pour cela, utiliser le menu **Divers/Exporter** (cette ligne n'est visible que depuis cet écran ou celui de "Rechercher & Marquer") ou le raccourci **/9**

Choisissez le nom du futur mémo, (ici "Mes Stats") et le tour est joué.

 *Les mémos du Palm sont limités à 4 Ko durant la synchronisation. Pour parer à ce problème, Ma Tirelire exporte ses données dans plusieurs mémos. Cependant, vous pouvez choisir de ne pas faire usage de ce découpage, pour ce faire, cochez la case Ne pas couper si trop grand.*

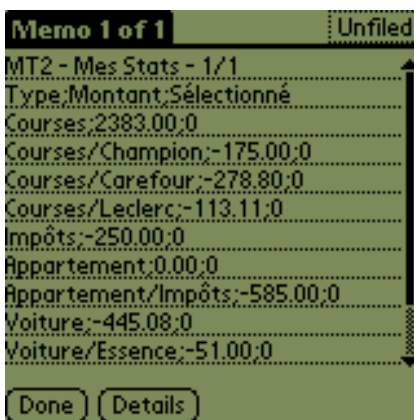

Le nom du fichier dans le mémo sera "MT2 - Mes Stats - 1/1".

Ci-contre un exemple d'exportation réalisée à partir de la vue (1) **Affiner par type d'opération**.

# <span id="page-31-0"></span>**Les descriptions et les macros**

Dans **Ma Tirelire**, il est possible pour gagner du temps de prédéfinir les descriptions qui reviennent le plus souvent (Salaire, remboursement CPAM, impôts...).

Une opération récurrente a souvent des caractéristiques similaires d'une fois sur l'autre (même mode de règlement, même type, mêmme compte).

Pour vous faciliter la vie et accélérer le saisie, il est possible d'associer à une "Description" une "Macro" qui positionnera automatiquement les propriétés de l'opération.

## **Comment cela fonctionne :**

- 1. Vous créez une "Description" avec des paramètres par défaut (la "Macro").
- 2. Lors d'une saisie d'opération, vous cliquez sur "Desc :", ce qui fait apparaitre votre liste de descriptions.
- 3. Vous sélectionnez la description voulue.
- 4. Merveilleux!!!, vos paramètres par défaut sont positionnés dans les propriétés de l'opération.

# **Comment accéder à cette fonction :**

- 1. Par [le menu "Divers"](#page-49-0) / Descriptions...
- 2. En cliquant sur "Desc", lors d'une saisie, et en choisissant "Éditer..." en bas du menu contextuel.
- 3. En utilisant le raccourci **/ D**

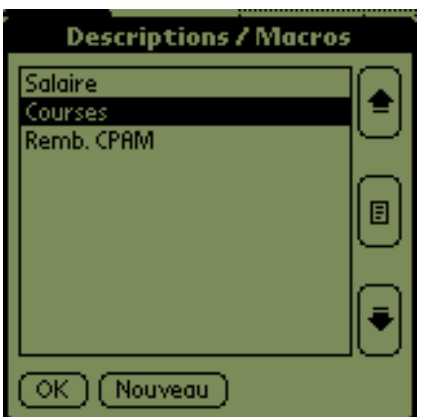

Les flèches sur la droite permettent de déplacer une entrée dans la liste.

Le bouton avec une liste permet d'accéder aux propriétés d'une entrée. (voir ci-dessous)

*T* Sur la partie droite de la liste, des informations peuvent *rappeler les propriétés de la macro commande associée.*

Le bouton **Nouveau**, devinez sa fonction pour voir...

# <span id="page-32-0"></span>**Les propriétés d'une description / macro**

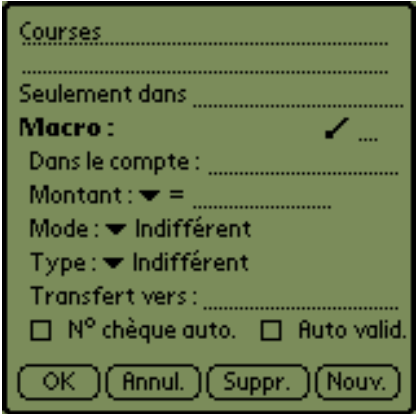

 Les deux premières lignes permettent de saisir le nom (ou la description) de l'opération.

 *Pour les descriptions longues, seul le début du nom apparaitra dans la liste.*

 *Si la description finit par un espace, lors de l'exécution de la macro, le curseur se positionnera à la fin du champ de la description, au lieu de celui du montant*

 **Seulement dans** permet de restreindre l'utilisation à un ou plusieurs comptes précis.

 *Il est possible d'utiliser :*

- **-** soit le nom complet du compte,
- **-** soit des [caractères jokers](#page-40-0)

# [\(Wildcard\).](#page-40-0)

 **/** permet d'associer un raccourci (lettre) à l'exécution de cette macro commande.

 *Il est donc possible de l'exécuter, depuis l'édition [des](#page-12-0)  [propriétés d'une opération](#page-12-0).*

 *Deux macros peuvent partager le même raccourci, dans ce cas lors de l'appel, un menu vous proposera une liste des macros associées à ce raccourci (12 au maximum).*

 **Dans le compte** permet d'exécuter la macro dans un compte bien précis.

 *Il est possible d'utiliser :*

- **-** soit le début d'un nom de compte sans tenir compte de la casse (mode compatible avec M1),
- **-** soit des [caractères jokers \(Wildcard\).](#page-40-0)

Dans tous les cas, c'est le premier nom de compte correspondant qui sera sélectionné.

 **Montant + un symbole** permet de définir le signe de l'opération (= pas d'action sur le signe) et/ou de positionner un montant prédéfini.

 *Si le montant de la macro commence par un "0", lors de l'éxécution de cette dernière, le curseur se positionnera sur le champ du montant, mais du côté gauche.*

- **Mode** permet de choisir dans une liste le mode de paiement pré-défini à utiliser (voir [La fonction mode de](#page-33-0)  [paiement](#page-33-0)).
- **Type** permet de choisir dans une liste la catégorie prédéfinie qui doit être associée. (voir [La fonction type](#page-34-0) [d'opération](#page-34-0))
- **Transfert vers** permet de paramétrer un transfert entre deux comptes.
	- *Il est possible d'utiliser :*
	- **-** soit le début d'un nom de compte sans tenir compte de la casse (mode compatible avec M1),
	- **-** soit des [caractères jokers \(Wildcard\).](#page-40-0)
- Activer **N° chèque auto.** permet de renseigner automatiquement le champ "n°" dans [les propriétés de](#page-12-0)  [l'opération.](#page-12-0)

Pour cela, **Ma Tirelire** utilise les informations stockées dans l'onglet "Chéquier" des [propriétés du compte](#page-7-0) pour calculer le bon numéro de chèque à indiquer. Et oui, **Ma Tirelire** incrémente les numéros de chèque...

**Cocher Auto valid** permet de créer une macro qui validera automatiquement les propriétés de l'opération éditée et fermera la description en cours.

En clair, un clic sur le bouton "OK"  $\bigodot$ .

**Les boutons** sont suffisament explicites.

# <span id="page-33-0"></span>**Les modes de paiement**

Vos modes de paiement sont toujours les mêmes (CB, Chèque, T.I.P., prélèvement,...), pour gagner du temps vous pouvez les prédéfinir dans une liste (les "Modes").

Vous pouvez même définir des paramètres à vos moyens de paiement, comme la date de valeur.

## **Comment accéder à cette fonction :**

- 1. Par [le menu "Divers"](#page-49-0) / Modes...
- 2. En cliquant sur la valeur du champ "Mode", lors d'une saisie, et en choisissant "Editer" en bas du menu contextuel.
- 3. En utilisant le raccourci **/ 0**.

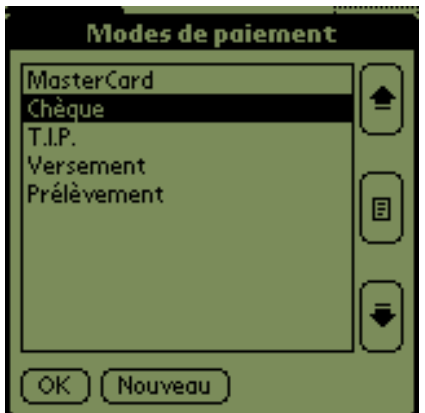

Les flèches sur la droite permettent de déplacer une entrée dans la liste.

Le bouton avec une liste permet d'accéder aux propriétés d'une entrée (voir ci-dessous).

 *Sur la partie droite de la liste, des informations peuvent rappeler les propriétés du mode de paiement.*

Le bouton **nouveau**, pas de commentaires...<sup>.</sup>

# **Les propriétés d'un mode de paiement**

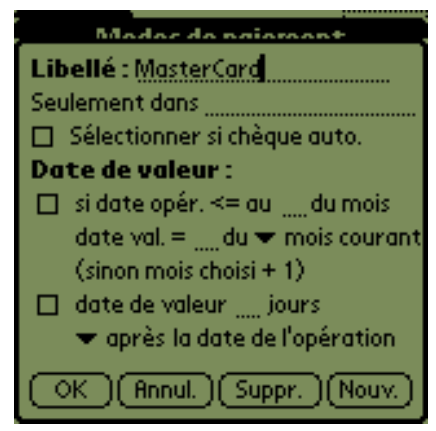

- **Libellé** rien d'autre à dire.
- **Seulement dans** permet de restreindre l'utilisation à un ou plusieurs comptes précis.
	- *Il est possible d'utiliser :*
	- **-** soit le nom complet du compte,
	- **-** soit des [caractères jokers](#page-40-0) [\(Wildcard\).](#page-40-0)
- **Sélectionner si chèque auto.**

Date de valeur :

- **si date op. <= au ?? du mois** permet de définir le jour du mois
- **date valeur = ?? du mois courant (ou suivant)**  *Si cette valeur n'est pas renseignée, Ma Tirelire utilisera le jour du mois défini + 1 journée.*
- **date de valeur ?? jours** permet d'indiquer le nombre de jours qu'il faut ajouter ou retirer à la date effective de l'opération. C'est cette date de valeur qui sera prise en considération.

 *Mettre la valeur 0, permet de réinitialiser la date de valeur.*

 une liste permet de définir si la date de valeur doit être appliquée **avant** ou **après** la date effective de l'opération.

Je passe encore une fois sur l'explication des boutons...

# <span id="page-34-0"></span>**Les types d'opération**

Vous souhaitez connaitre comment est réparti votre bubget (Voiture, Nourriture,...), les "Types" sont fait pour vous.

Vous pouvez créer une liste de catégories d'achats ("type") de répartition.

## **Comment accéder à cette fonction :**

- 1. Par [le menu "Divers"](#page-49-0) / Types...
- 2. En cliquant sur la valeur du champ "Type", lors d'une saisie, et en choisissant "Editer" en bas du menu contextuel.
- 3. En utilisant le raccourci **/ Y**.

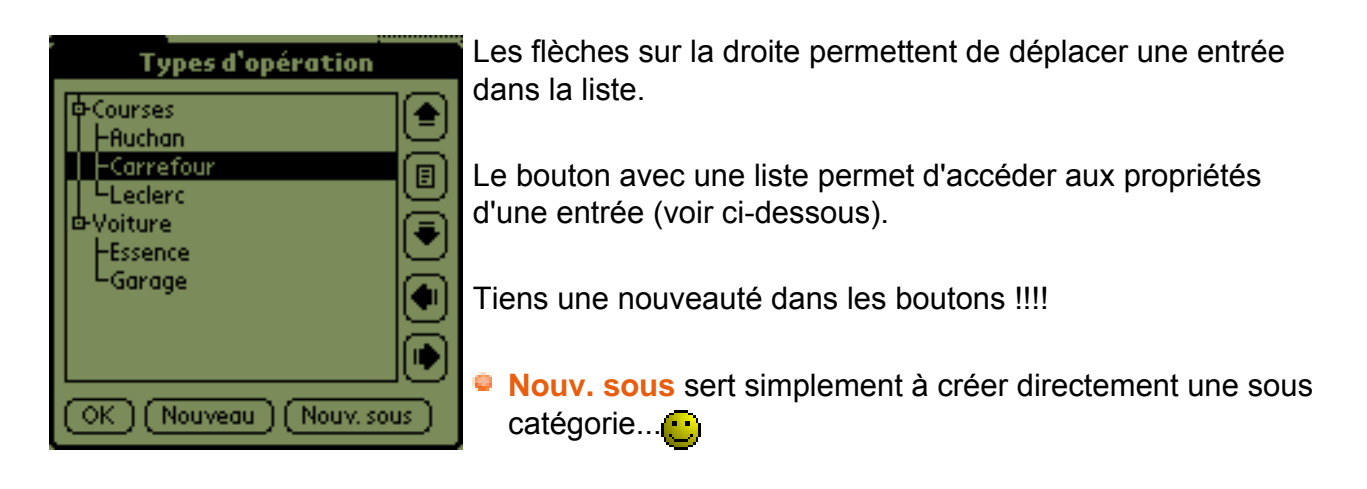

# <span id="page-35-1"></span>**Les propriétés d'un type d'opération**

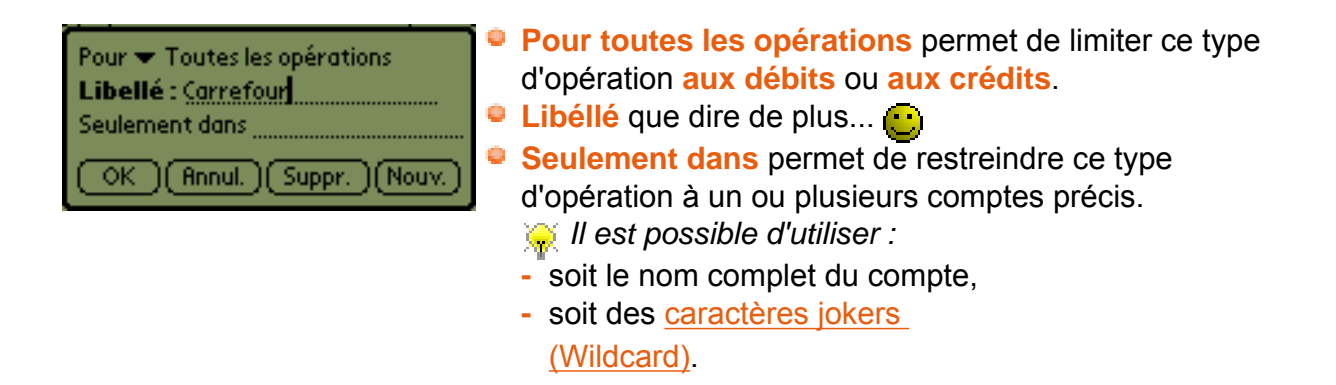

# <span id="page-35-0"></span>**Les devises**

Vous pouvez être amené à faire des achats dans une autre devise, que celle de votre pays (voyage, achat sur Internet,...).

Pour vous permettre de bien suivre vos comptes en toutes circonstances, il vous est possible de définir des devises tierses, et de les associer à des comptes ou des opérations.

Pour s'y retrouver dans les totaux, ces devises seront converties suivant leur taux de change.

*F* Pour un exemple de fonctionnement, se reporter au chapitre [Utilisation des devises.](#page-37-0)

## **Comment accéder à cette fonction :**

- 1. Par [le menu "Divers"](#page-49-0) / Devises...
- 2. En cliquant sur le nom de la devise (après le montant), lors d'une saisie, et en choisissant "Editer..." en bas du menu contextuel.
- 3. En utilisant le raccourci **/ I**

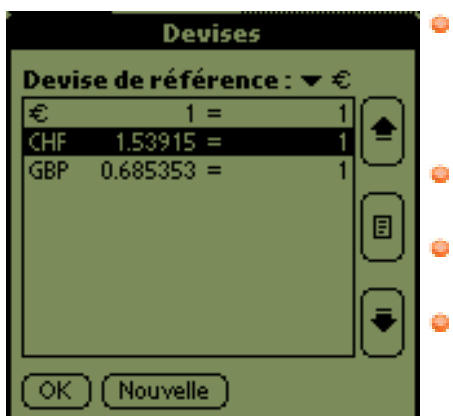

 **Devise de référence :** permet de définir la monnaie par défaut. Les autres seront converties dans la monnaie de référence pour les totaux (multi-devises), pour cela les taux de change définis dans leur propriété seront utilisés. Les flèches sur la droite permettent de déplacer une entrée dans la liste. Le bouton avec une liste permet d'accéder aux propriétés

d'une entrée. (voir ci-dessous) Le bouton **Nouvelle**, une idée ???...... Regardez cidessous, pour une aide.

Trois possibilités pour créer une devise :

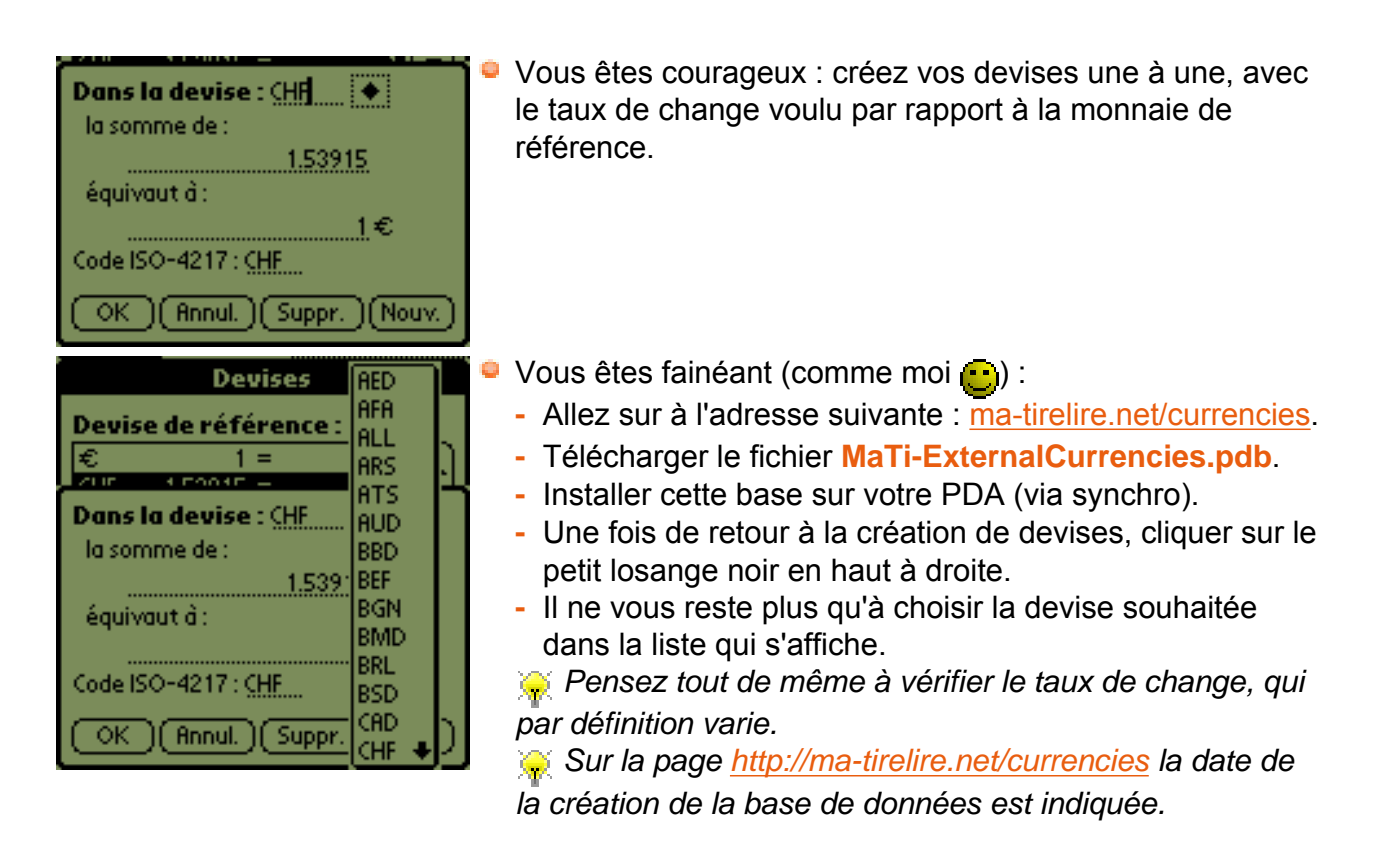

Une dernière solution est d'utiliser le logiciel libre (Freeware) anglais **[Currency4](http://currex.sourceforge.net/)**.

En effet, **Ma Tirelire** est complètement compatible avec la base des devises de **[Currency4](http://currex.sourceforge.net/)**.

En bonus, ce logiciel vous met à disposition une conduite pour mettre à jour la base des devises à chaque synchronisation.

Comme vous venez de le voir, **Ma Tirelire** peut utiliser deux sources pour synchroniser le taux de change de ses propres devises :

- la base des devises externes de **Ma Tirelire**
- la base des devises de **Currency4**.

 *A noter, Currency4 met à disposition 146 devises et Ma Tirelire seulement 97.*

Vous pouvez installer une seule de ces bases ou les deux. Dans ce dernier cas, si une devise est présente dans les deux bases, **Ma Tirelire** choisira la plus récente.

Sympa le p'tit cochon...

# <span id="page-37-0"></span>**Utilisation des devises**

Vous êtes à Londres pour un week-end, et vous devez acheter votre billet de retour en Livres.

Problème, votre compte est géré en Euros !!!

**Ma Tirelire** va vous aider à résoudre cette situation très facilement... Suivez le guide...

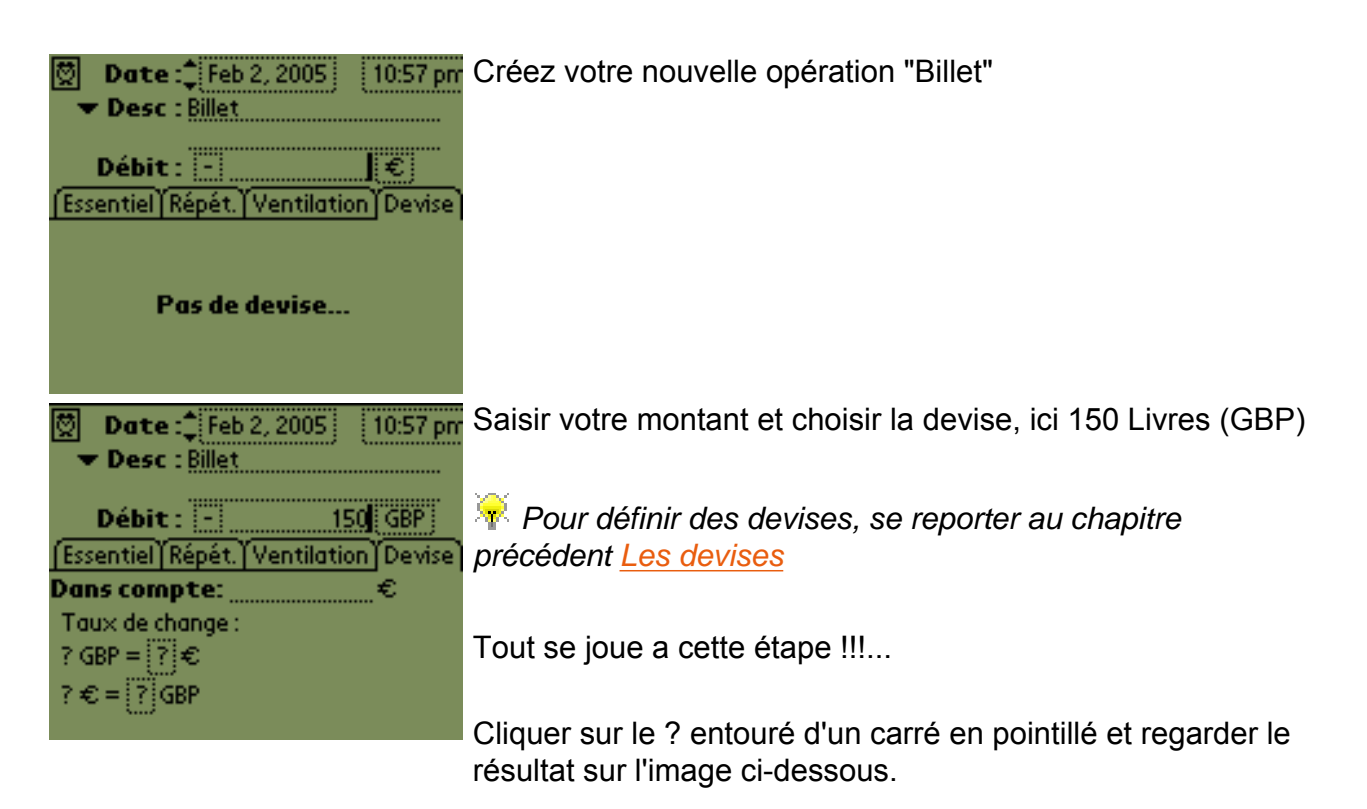

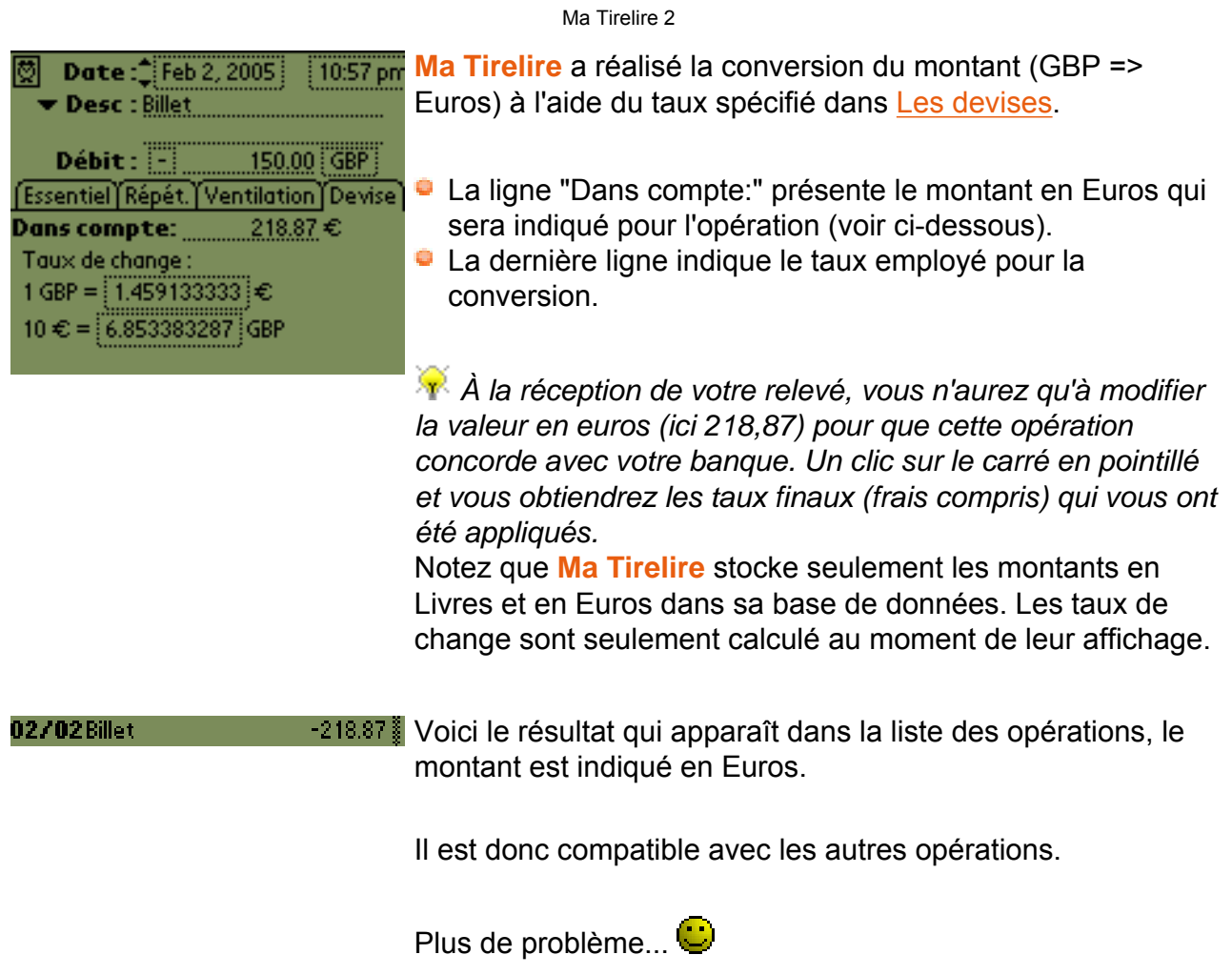

# <span id="page-38-0"></span>**Changer l'aspect des listes**

Vous souhaitez personnaliser l'affichage des listes dans **Ma Tirelire**, voici un exemple en couleur.

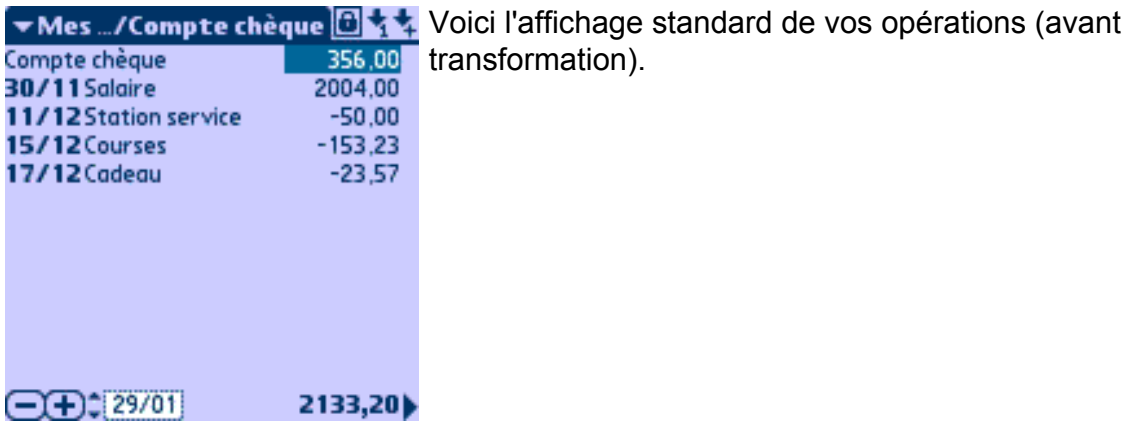

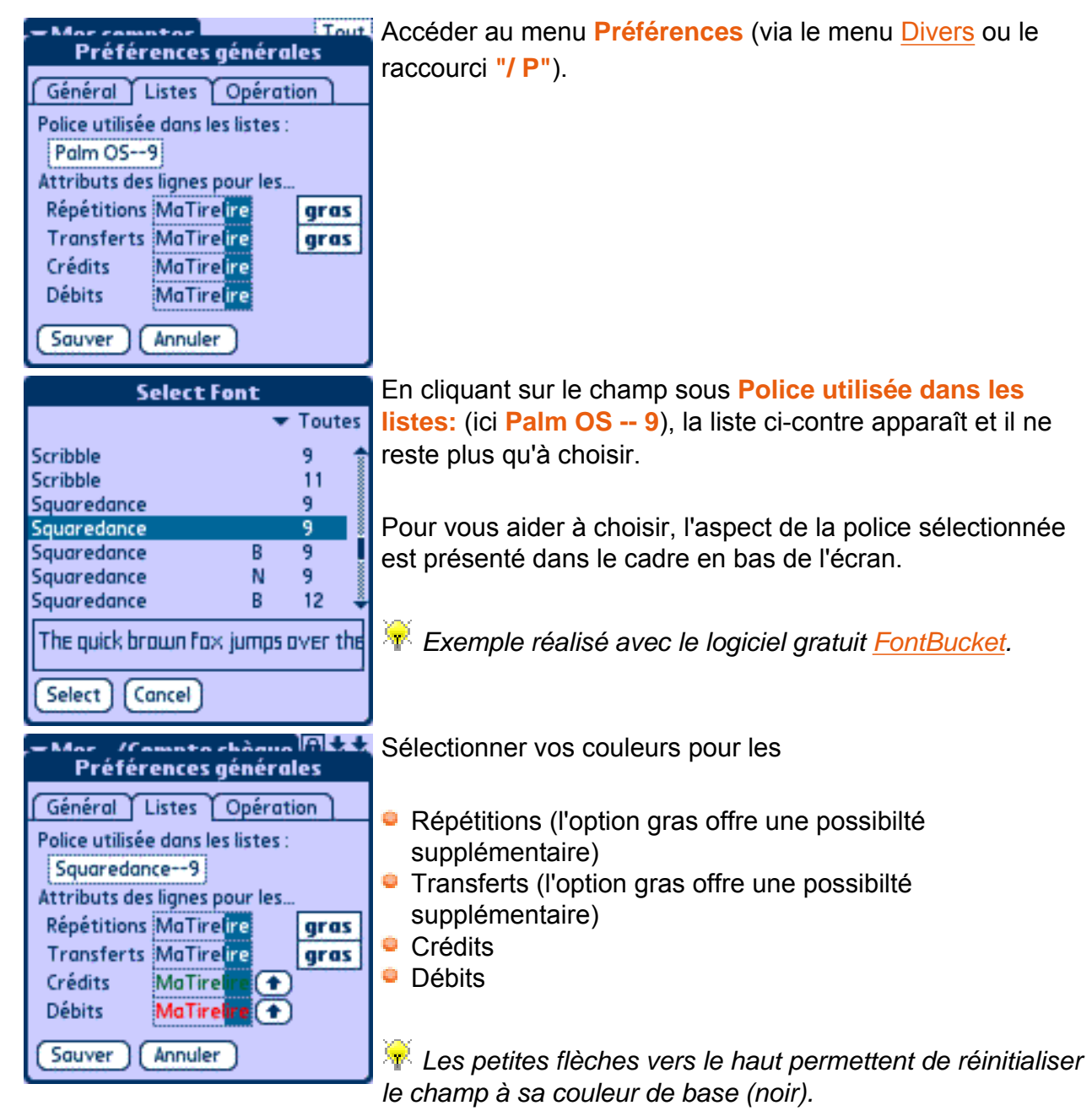

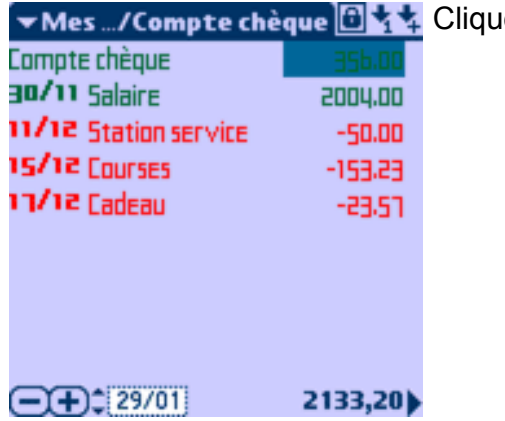

ler sur **Sauver** et admirer le résultat.

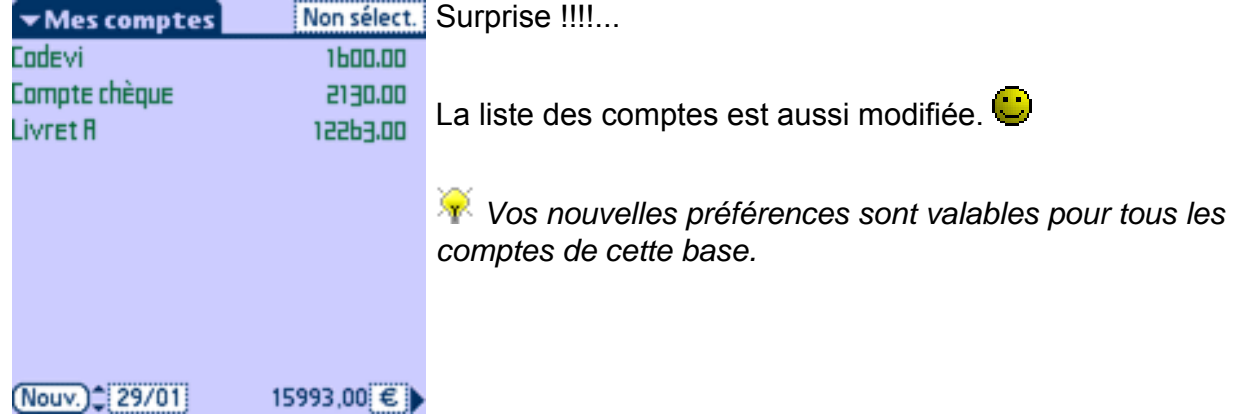

# <span id="page-40-0"></span>**Caractères jokers (Wildcard)**

Pour vous offrir encore plus de possibilités, **Ma Tirelire** gère les caractères spéciaux suivants : **\* ? ! |**

Ces caractères spéciaux ne sont gérés que dans les champs **Seulement dans**, **Transfert vers** et **Dans le compte** (voir les chapitres [Les propriétés d'une Description / Macro](#page-32-0), [Les](#page-33-0) [propriétés d'un mode de paiement](#page-33-0) et [Les propriétés d'un type d'opération\)](#page-35-1).

Quel caractère et pourquoi :

- $\bullet$  \* permet de remplacer 0 ou plusieurs caractères
- **?** permet de remplacer un seul et unique caractère
- **|** permet d'associer plusieurs ensembles différents
- **!** permet d'exclure les paramètres qui le suivent (toujours en début de ligne)

Ci-dessous, quelques exemples pour mieux comprendre l'utilisation de ces caractères.

Pour ces exemples, nous dirons que vous avez défini les 6 comptes suivants dans une base :

- 1. **CODEVI**
- 2. **COMPTE**
- 3. **Compte perso**
- 4. **compte société**
- 5. **Livret A**
- 6. **Livret B**

 *Pour les champs Dans le compte et Transfert vers un seul compte peut être défini. Si votre texte peut correspondre à plusieurs possibilité, Ma Tirelire utilisera le premier de la liste (classement par ordre alphabétique).*

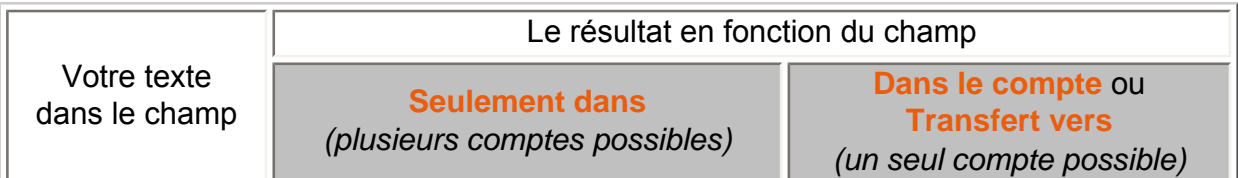

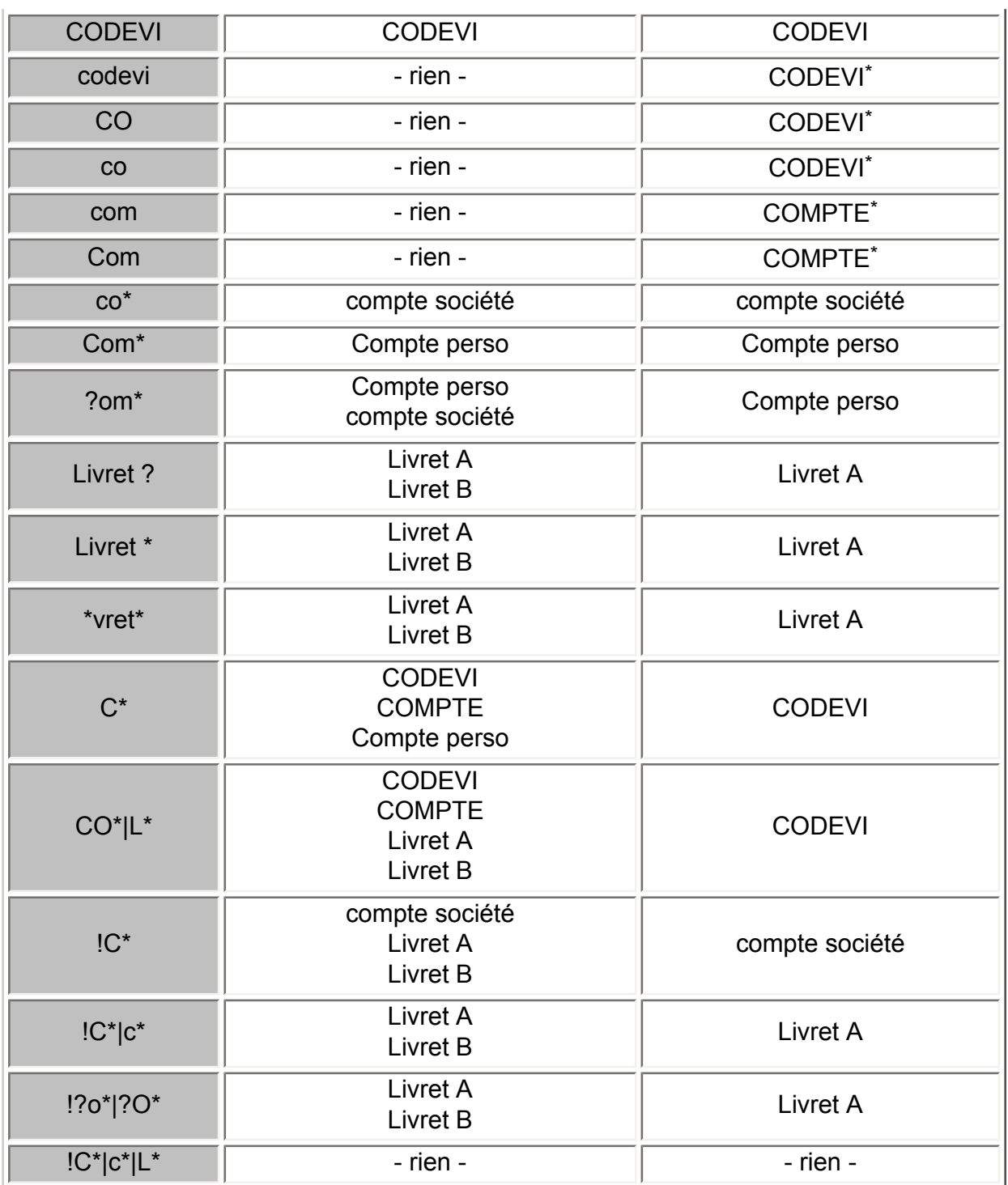

\* mode de compatibilité avec **Ma Tirelire 1**. Dans ce mode, sans caractère spécial, la recherche ignore la casse et est ancrée au début chaque nom de compte.

Ces exemples ne sont pas exhaustifs, maintenant à vous de jouer... $\bullet$ 

# <span id="page-41-0"></span>**Numéroter ou dater automatiquement les répétitions**

Pour vous retrouver dans diverses répétitions d'une opération, vous pouvez positionner **un numéro** dans la description de l'opération qui s'incrémentera tout seul et ou même indiquer **le mois**.

**Comment numéroter simplement et automatiquement les opérations répétées :**

- 1. Dans la description d'une opération, vous indiquez en parenthèse un nombre. Par exemple (4)
- 2. Vous activez la fonction répéter dans [les propriétés de l'opération](#page-12-0)
- 3. Dans la description des prochaines opérations créés automatiquement, le nombre sera incrémenté. Ce qui donne dans notre exemple (5), puis (6) et ainsi de suite...

 *Par commodité, si vous avez 6 opérations au total, vous pouvez aussi noter la première (1/6) à la place de (1). Ma Tirelire notera la deuxième opération (2/6), et ainsi de suite jusqu'à la fin de la répétition. Notez que Ma Tirelire ne tient aucun compte du caractère situé après le caractère '/'.*

**Comment indiquer le mois pour des opérations mensuelles :**

- 1. Dans la description d'une opération, vous indiquez en parenthèse un mois le nom entier ou les trois première lettre. Par exemple (Janvier)
- 2. Vous activez la fonction répéter dans [les propriétés de l'opération](#page-12-0)
- 3. Dans la description des prochaines opérations créés automatiquement, le nom du mois sera changé. Ce qui donne dans notre exemple (Février), puis (Mars) pour le suivant et ainsi de suite...

 *Cette fonction tient compte de la casse, si vous inscrivez (JUILLET) le suivant sera (AOÛT). De la même manière (juillet) donnera (août)*

 *Il est possible d'utiliser les trois premières lettres du mois (Jan), (Fév), (Mar), etc. Sauf pour Juin et juillet qui eux sont incrit sur 4 lettres (Juin) et (Juil). Après (Mai) on aura toujours (Juin) puis (Juillet), car Ma Tirelire ne peut pas savoir s'il faut abbréger Juillet ou pas.*

COOL non ???!!!!...

# <span id="page-42-0"></span>**Gérer les numéros de relevé**

Lorsque vous [pointez](#page-20-0) vos relevés, vous pouvez associer chaque opération au numéro du relevé sur lequel elle apparaît.

Pour commencer, vous devez activer la case **Gestion des numéros de relevé** dans [les](#page-7-0)  [propriétés du compte](#page-7-0).

Le pointage des relevés est très bien géré dans [l'écran de pointage](#page-21-0), mais si vous le voulez, vous pouvez pointer directement dans la liste des opérations.

possibilité d'ajouter un autre numéro.

Choisir un autre n° de relevé

La première fois que vous [pointez](#page-20-0) une opération, un menu contextuel vous demande le numéro du relévé.

Dans notre exemple le n° du relevé saisi est le 12300.

 *Le numéro affecté apparaît dans le champ Relevé [des](#page-12-0) [propriétés d'une opération](#page-12-0)*.

Si vous [pointez](#page-20-0) une deuxième opération, **Ma Tirelire** vous propose le numéro de relevé déjà saisi (première ligne), le relevé suivant (numéro actuel + 1) en deuxième ligne et la

Nº de relevé 12300 N° de relevé 12301 Choisir un autre n<sup>o</sup> de relevé.

Nº de relevé 12301 Nº de relevé 12302 Choisir un autre n<sup>o</sup> de relevé.

Garder le n° de relevé 12301 Annuler le n° de relevé

Au prochain relevé, selectionnez la deuxième ligne lors du [pointage,](#page-20-0) et **Ma Tirelire** basculera le numéro en première ligne et calculera le prochain numéro de relevé.

Si vous souhaitez dépointer l'opération, **Ma Tirelire** vous propose d'annuler le numéro de relevé affecté.

 *Vous pouvez également effacer manuellement le numéro affecté du champ relevé [des propriétés d'une opération](#page-12-0).*

# <span id="page-43-0"></span>**<del>Description dynamique</del>**

Pour vous offrir toujours plus de possibilité, **Ma Tirelire** permet de paramétrer automatiquement des valeurs dans le champ description d'une opération.

Pour obtenir des descriptions dynamiques, vous pouvez ajouter dans les 2 premières lignes [des propriétés d'une Description / Macro](#page-31-0) les valeurs du tableau suivant, elles seront automatiquement remplacées dans la description de l'opération, par une date, une heure, ou autre...

*F* Dans le tableau ci-dessous, les exemples sont basés sur l'exécution d'une macro le 5 *janvier 2005 à 16h30, dans un compte nommé Compte Chèque, dans une base Mes comptes.*

*Le champ "Transfert vers" de la macro est initialisé au compte Codevi.*

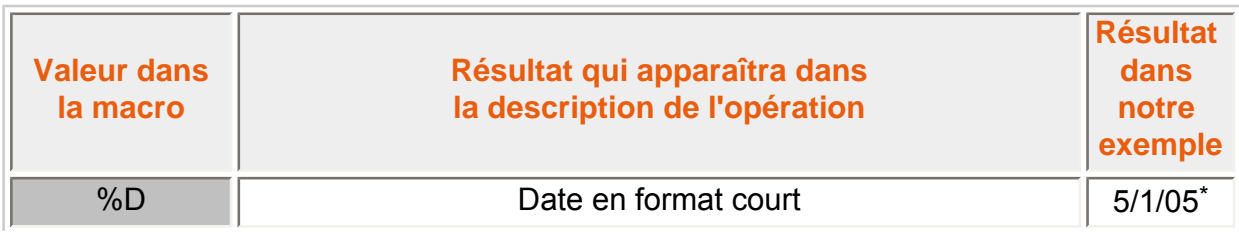

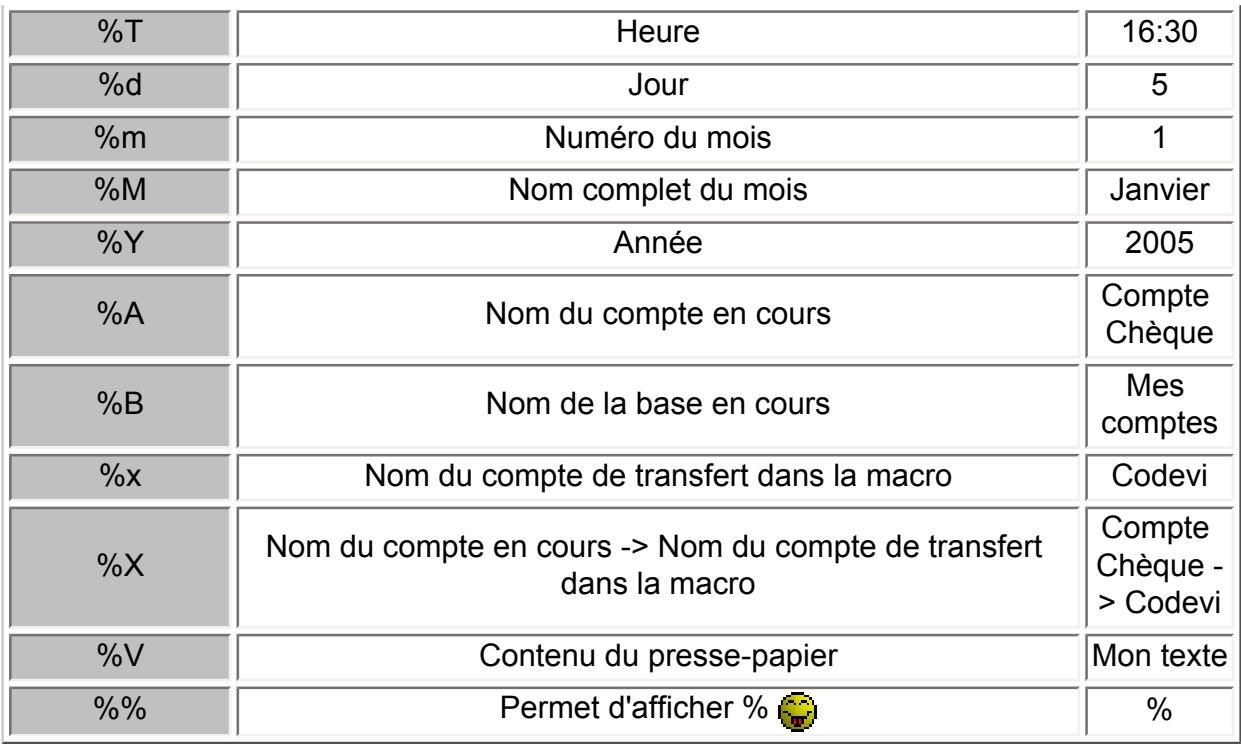

\* Le format de la date est le même que celui que vous avez choisi dans les préférences du système.

*Vous pouvez combiner toutes ces valeurs pour former une super mega description, voir cidessous :*

# *Exemple de description dans une macro :*

Transfert du %d %M %Y du compte %A vers le compte %x *Résultat une fois appliquée sur notre opération :*

Transfert du 5 Janvier 2005 du compte Compte Chèque vers le compte Codevi.

Pour aller encore plus loin, vous pouvez utilisez des fonctions avancées comme celle cidessous :

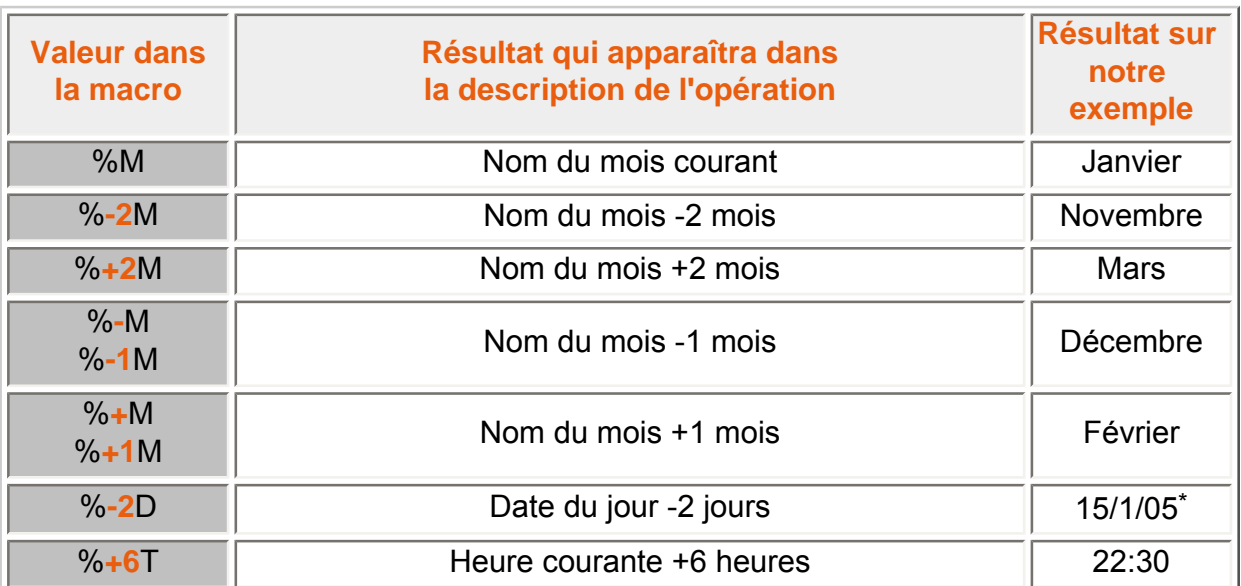

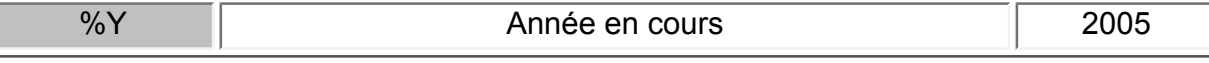

\* Le format de la date est le même que celui que vous avez choisi dans les préférences du système.

Voici d'autres exemples d'utilisation :

Virement d'un compte Livret vers le compte actuellement ouvert :

```
Livret -> %A (avec Transfert vers : "liv")
```
Intérêts de compte sur livret. Ils sont toujours donnés début janvier pour l'année précédente :

```
Intérêts %-Y
```
Salaire du mois versé avant la fin du mois :

**Salaire %M**

Salaire du mois versé le 30 ou 31, donc opération saisie le mois suivant : **Salaire %-M**

Pour finir sur ce sujet, voici maintenant la notion d'arrondi représentée par le symbole **~**.

En fait, le ~ permet décaler le seuil de changement de valeur :

- **%~Y** (année) : seuil = 30 juin / 1 juillet (au lieu de la fin d'année pour %Y)
- **%~m** et %~M (mois) : seuil = 15 / 16 (au lieu de la fin du mois pour %m ou % M)
- **%~d** et **%~D** (jour) : seuil = 12 / 13 heures (au lieu de minuit pour %d ou %D)
- **%~T** (heure) : seuil = 30 / 31 minutes (au lieu du changement d'heure pour % T)

Des exemples valent mieux qu'un long discours.

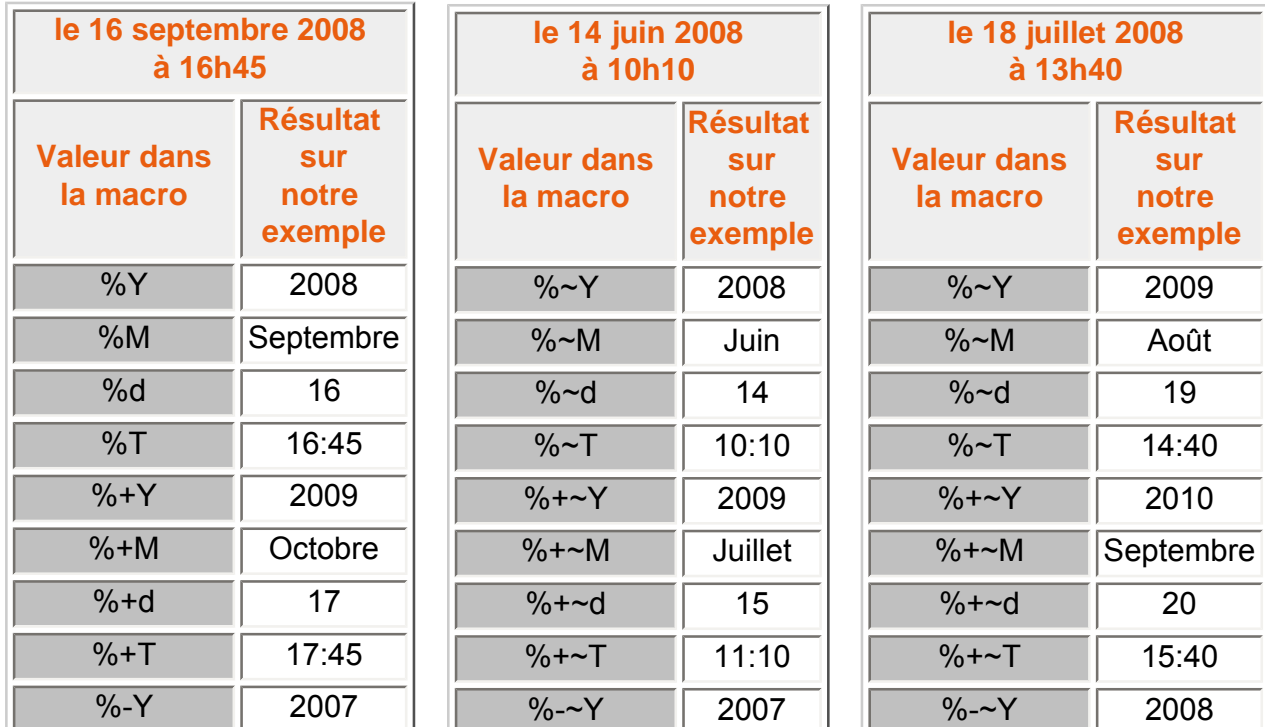

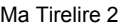

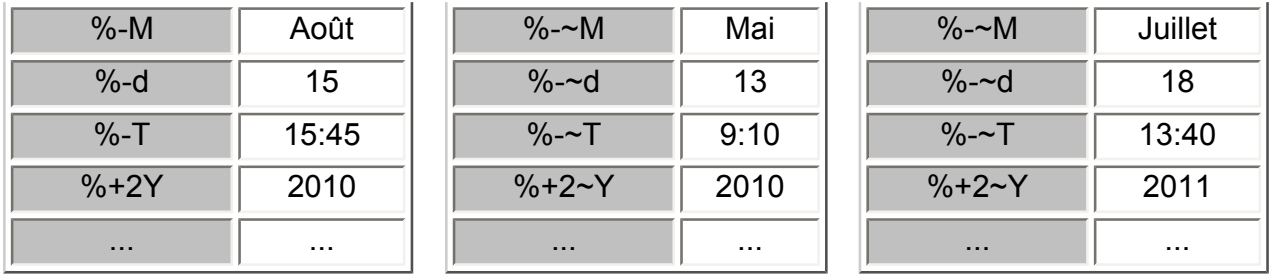

La combinaison de tous ces éléments vous ouvre des possibilités énormes, alors encore une fois, à vous de jouer...

# <span id="page-46-0"></span>**Rechercher une opération**

Pour retrouver une opération précise contenue dans **Ma Tirelire**, vous pouvez (devez) utiliser le module de recherche inclus dans PalmOS (l'icône en forme de loupe  $\mathbb{\mathbb{C}}$ ).

 *La recherche porte sur la description, le montant, le numéro de chèque et le numéro de relevé d'une opération, mais aussi sur le solde initial (égalité stricte), le numéro et la note d'un compte.*

Pour mieux comprendre les possibilités de la recherche, le tableau ci-dessous présente les résultats au niveau d'une opération :

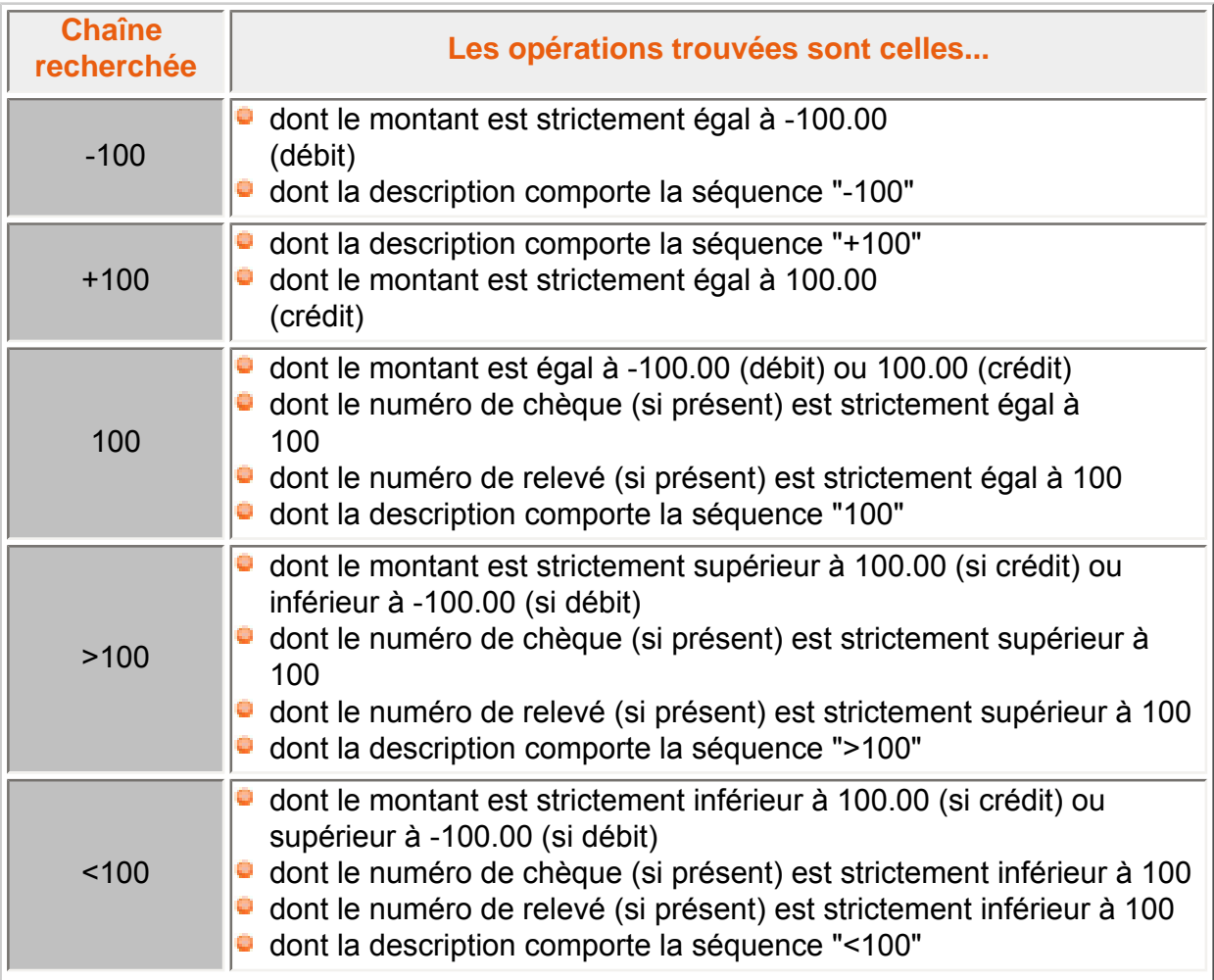

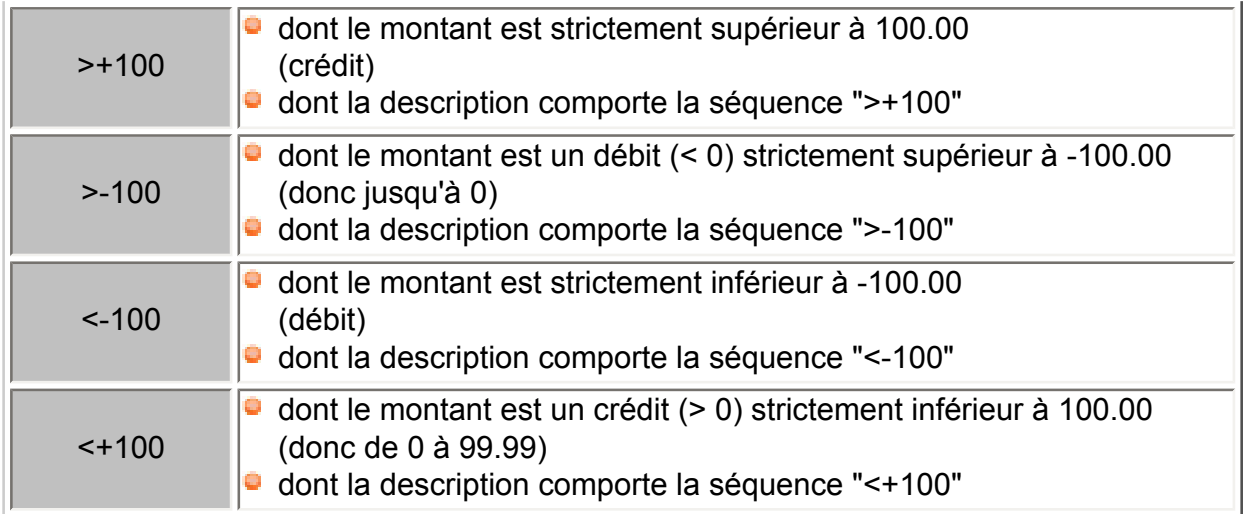

# <span id="page-47-0"></span>**Utilisation des touches**

Pour les PALMs munis du **Navigator** (PDA avec PalmOS 5), il est possible de l'utiliser pour réaliser différentes opérations.

Dans les écrans de liste :

- **Solution in the ligne est sélectionnée :** 
	- **-** le **bouton central** équivaut à un clic sur cette ligne
	- **- HAUT/BAS** déplace la sélection vers le haut/bas
	- **- GAUCHE** désélectionne la ligne
	- **- DROITE** sélectionne la somme dans le pointage, les stats, les marqués et la liste des comptes, équivaut à un clic sur cette ligne dans les répétitions, et déroule un menu contextuel dans l'écran de la liste des opérations
	- **-** sur les Treo **option+HAUT/BAS** déplace la sélection d'une page vers le haut/bas
	- **-** la touche **Espace** équivaut à un clic long sur cette ligne.
- si aucune ligne n'est sélectionnée :
	- **-** le **bouton central** sélectionne la première ligne
	- **- HAUT/BAS** recule/avance d'une page
	- **- GAUCHE** passe en plein écran
	- **- DROITE** déroule un menu général dans les écrans de liste des opérations et des comptes
	- **-** sur les Treo **option+HAUT/BAS** va directement au début/fin de la liste
- la touche **Backspace** (surtout utile sur Treo) équivaut à un clic sur le bouton de sortie de l'écran (en bas à gauche) lorsqu'il est présent.

<span id="page-47-1"></span>Dans tous les écrans comprenant des champs numériques éditables (montant d'une opération par exemple), la touche **Espace** sélectionne tout le champ (surtout utile sur Treo). Cela permet de rapidement supprimer ou copier son contenu.

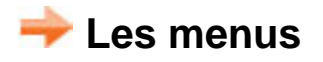

# <span id="page-48-0"></span>**Le menu "Compte"**

Ce menu est accessible uniquement depuis [la liste des opérations,](#page-9-0) et regroupe des actions très utiles.

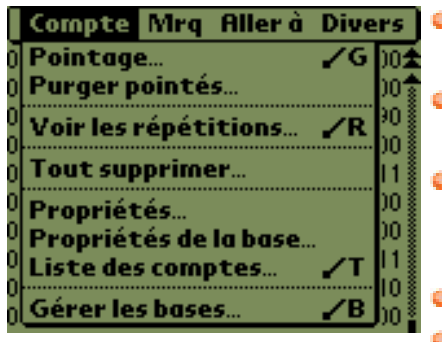

- **Pointage... /G** pour cette fonction se reporter au chapitre [Pointage](#page-20-0).
- **Purger pointés...** pour cette fonction se reporter au chapitre [Pointage.](#page-20-0)
- **Voir les répétitions... /R** permet de consulter sur un seul écran toutes les répétitions définies pour ce compte. En clair, c'est un filtre sur [les répétitions](#page-24-0).
- **Tout supprimer... A** C'est le grand nettoyage... Danger!!! **Propriétés...** permet d'accéder directement aux [Propriétés](#page-7-0) [du compte.](#page-7-0)
- **Propriétés de la base...** permet d'accéder directement aux [Propriétés de la base](#page-3-1).
- **Liste des comptes... /T** permet d'accéder directement à la [Liste des comptes](#page-6-0).
- **Gérer les bases... /B** permet d'accéder directement à la [Liste des bases](#page-3-0).

# <span id="page-48-1"></span>**Le menu "Mrq"**

Ce menu marquage (Mrq) est accessible uniquement depuis [la liste des opérations](#page-9-0), et regroupe les actions en rapport avec cet état.

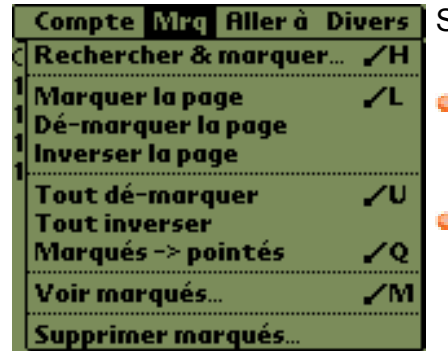

Seules deux lignes méritent peut-être une explication :

- **Rechercher & Marquer... /H** permet de faire une recherche suivant différents critères, rendez-vous au chapitre [Marquage](#page-18-0) pour voir son utilisation.
- **Voir marqués... /M** permet simplement d'afficher une liste uniquement composée des opérations marquées.

# <span id="page-48-2"></span>**Le menu "Aller à"**

Ce menu est accessible uniquement depuis [la liste des opérations,](#page-9-0) et regroupe des fonctions de déplacement et de recherche dans la liste.

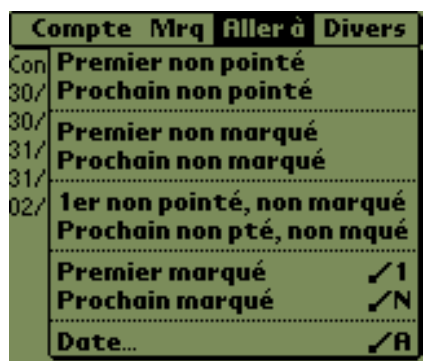

Toutes les entrées de ce menu se passent de commentaires, sauf peut-être :

**Date... /A** qui permet de choisir directement une date précise. **D** 

# <span id="page-49-0"></span>**Le menu "Divers"**

Ce menu divers est accessible depuis [la liste des opérations](#page-9-0) et depuis [la liste des comptes](#page-6-0) (en version réduite), il présente des actions très diverses comme son nom l'indique.

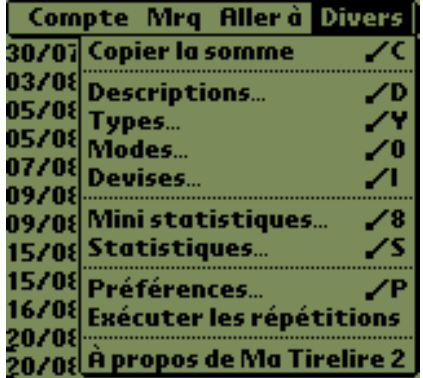

- **Copier la somme /C** no comment...
- **Descriptions... /D** permet d'accéder à la liste des [Descriptions Macro.](#page-31-0)
- **[Types](#page-34-0)... /Y** permet d'accéder à la liste des Types [d'opération](#page-34-0).
- **Modes... /O** permet d'accéder à la liste des [Modes de](#page-33-0) [paiement](#page-33-0).
- **Devises... /V** permet d'accéder à la liste des [Devises](#page-35-0).
- **Statistiques... /S** permet de suivre d'une façon différente vos comptes, reportez vous au chapitre [des Statistiques.](#page-25-1)
- **Mini statistiques... /8** permet d'avoir des informations basiques sur vos comptes, reportez vous au chapitre [des](#page-25-0) [Mini statistiques](#page-25-0).
- **Préférences... /P** donne accès aux paramètres de **Ma Tirelire**. (Voir [les préférences](#page-49-1))
- **Exécuter les répétitions** pour plus d'info se reporter aux [propriétés d'une opération](#page-12-0), onglet "répet."
- **A** propos de Ma Tirelire 2 À votre avis...

# <span id="page-49-1"></span>**Les préférences**

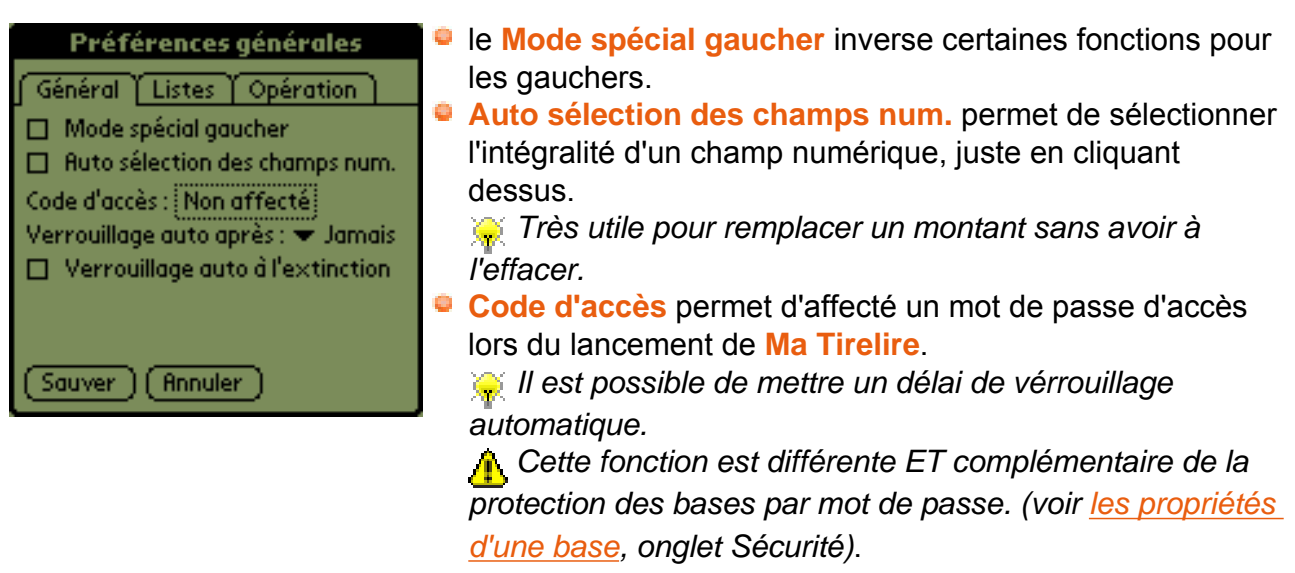

- **Verrouillage auto après** permet de définir le délai d'inactivité (entre **Jamais** et **5 min**) au bout duquel l'utilisation de **Ma Tirelire** est automatiquement vérouillée.
- **Verrouillage auto à l'extinction** permet de vérrouiller l'accès à **Ma Tirelire** dès que le Palm s'éteind.

Quelques éclairsissements sur le vérouillage, pour mémoire vous pouvez définir un mot de passe pour l'accès à **Ma Tirelire** et un mot de passe par base (Code base).

Si le code d'accès à **Ma Tirelire** est affecté ET que la base par défaut a également un code d'accès, les deux codes vous seront demandés au lancement de **Ma Tirelire**.

D'abord celui d'accès à **Ma Tirelire**, puis celui de la base à son ouverture (Code base).

Dans ce cas (2 codes), c'est le code de la base qui est pris pour verrouiller **Ma Tirelire** au bout du délai d'inactivité, l'autre (celui de M2) ne servant qu'au lancement de l'application.

Si seule la base par défaut a un code d'accès, son code (Code Base) vous sera demandé au démarrage lors de son ouverture.

Ci-dessous un petit tableau de synthèse :

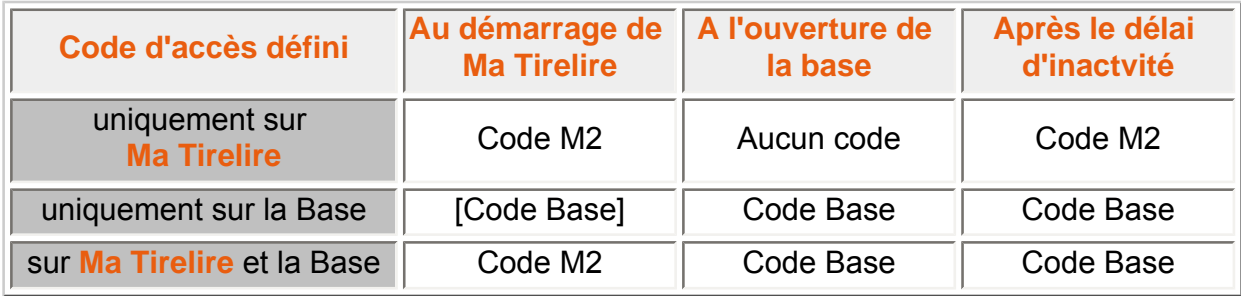

[Code Base] : *Si la Base est ouverte par défaut, sinon aucun code n'est demandé.*

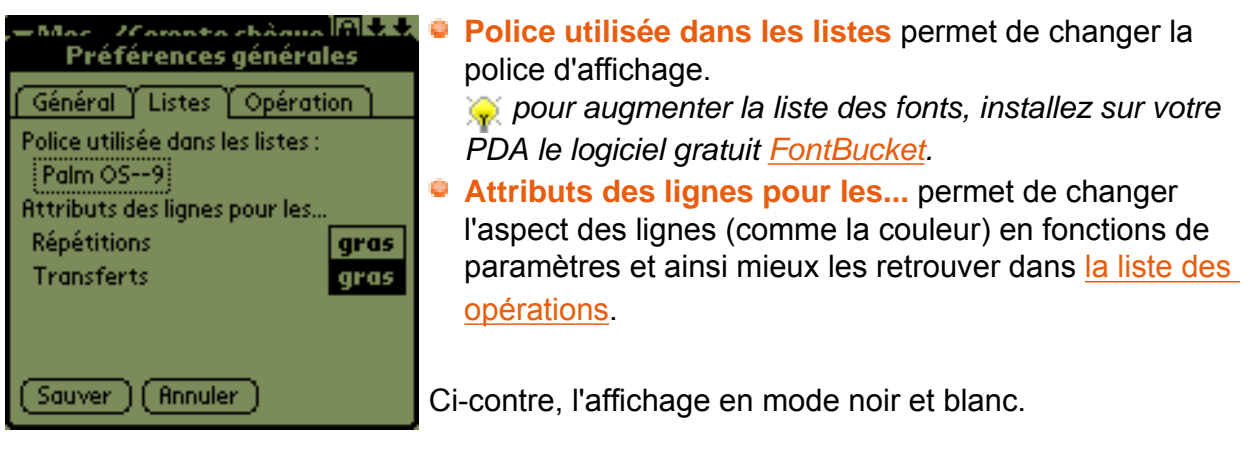

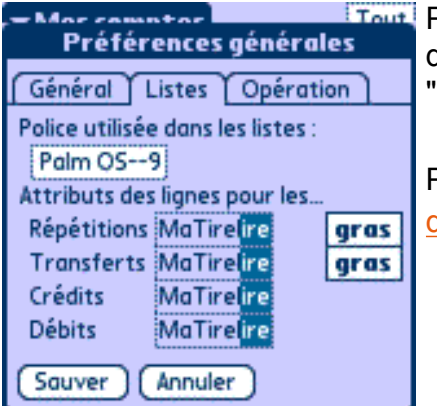

Pour les PalmOS qui gèrent la couleur, l'onglet liste propose de modifier la couleur des lignes "Répétitions", "Transferts", "Crédits" et "Débits" (voir ci-contre).

Pour un exemple rendez-vous au chapitre [Changer l'aspect](#page-38-0) [des listes.](#page-38-0)

<span id="page-51-0"></span>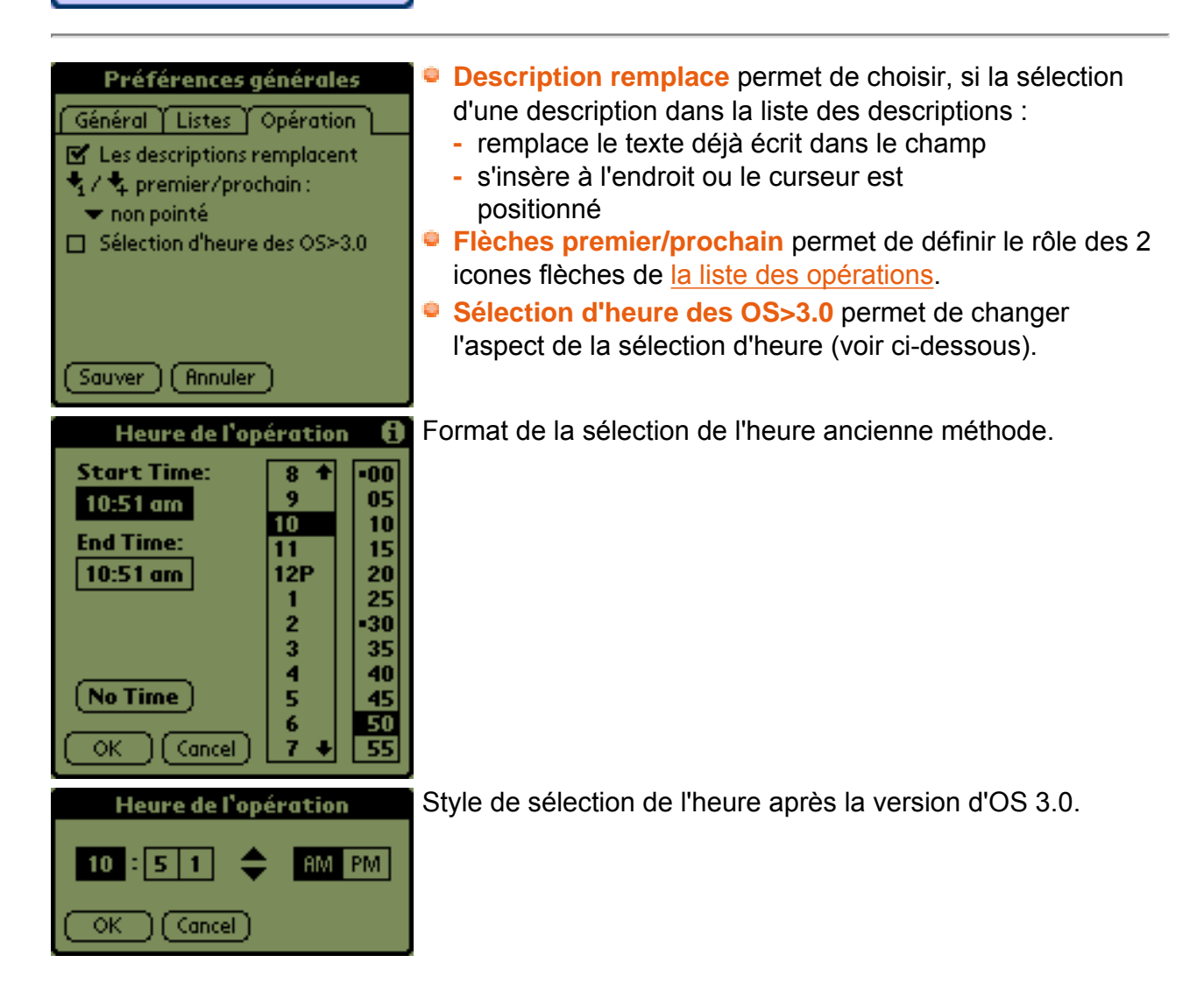

# **La Foire Aux Questions**

Vous avez une question, peut-être qu'une personne nous l'a déjà posé...

Alors, jetez un oeil dans ce chapitre, vous y trouverez des questions d'utilisateurs et les réponses associées...

- [Comment supprimer un compte d'une base ?](#page-52-0)
- [Ma Tirelire fonctionne avec quel apppareil, avec quel OS ?](#page-52-1)
- $\blacksquare$  [Mes données sont-elles sauvegardées ?](#page-52-2)
- [Est-il possible de transférer les données de Ma Tirelire v1 vers la v2 ?](#page-52-3)
- [Est-il possible d'échanger des données entre Ma Tirelire et un PC ?](#page-53-0)
- [Est-il possible d'importer ou d'exporter des données au format CSV ?](#page-53-1)
- [Est-il possible de gérer differentes devises et si oui comment les mettre à](#page-53-2) [jour ?](#page-53-2)
- <span id="page-52-0"></span>■ [Est-il possible d'utiliser Ma Tirelire sur un Pocket PC ?](#page-54-1)

# **Comment supprimer un compte d'une base ?**

Pour cela, il faut impérativement accéder aux propriétés du compte en passant par la fenêtre [Liste des comptes,](#page-6-0) il faut ensuite faire un clic long sur le compte puis cliquer sur "Propriétés...".

De cette façon vous avez accès au bouton "Supprimer".

# <span id="page-52-1"></span> $→$  **Ma Tirelire fonctionne avec quel apppareil**

**Ma Tirelire** fonctionne sur tous les PDA dont la version de PalmOS est supérieur ou égal à 2.

*Sur les OS 2.x, il n'est pas possible de changer de police de caractère dans les listes.* 

**Ma Tirelire** fonctionne également à l'aide de [StyleTap](http://www.styletap.com/) sur Pocket PC et Windows Mobile

# <span id="page-52-2"></span>**Mes données sont-elles sauvegardées ?**

Bien sûr, lors de chaque synchronisation, toutes les bases de **Ma Tirelire** sont sauvegardées.

# <span id="page-52-3"></span>**Est-il possible de transférer les données de Ma Tirelire v1 vers la v2 ?**

Oui, vous pouvez reprendre dans la v2, toutes vos données déjà saisies dans la première version et cela grace à un petit utilitaire en ligne.

Vous le trouverez à l'adresse suivante : [ma-tirelire.net/m1tom2.html.](https://ma-tirelire.net/m1tom2.html)

Pour son fonctionnement, laissez vous guider...

 *C'est un lien sécurisé auto-certifié.*

 *Les données présentes dans la version 1 ne sont pas détruites par la conversion.*

# <span id="page-53-0"></span>**Est-il possible d'échanger des données entre Ma Tirelire et un PC ?**

Oui, vous pouvez transférer vos données vers un ordinateur pour les exploiter avec un autre logiciel.

Deux méthodes s'offrent à vous :

- Utiliser la conduite créée par Jean-Noël Casassus. Pour cela, visitez le site suivant [matirelire.conduite.free.fr](http://matirelire.conduite.free.fr/) tout y est clairement indiqué. Mais pensez à cocher *Utilisation de la conduite* dans [les propriétés de la base.](#page-3-1)
- Utiliser l'import/export en ligne, créé par Maxime Soulé. Voir la question ci-après.

# <span id="page-53-1"></span>**Est-il possible d'importer ou d'exporter des données au format CSV ?**

Oui, si vous souhaitez récupérer vos données incluses dans **Ma Tirelire** dans Excel, OpenOffice, etc., ou l'inverse charger **Ma Tirelire** depuis vos données venant de votre ordinateur.

Voici les liens pour :

- [Exporter](https://ma-tirelire.net/export.html) de **Ma Tirelire 2** vers le format **CSV**
- [Importer](https://ma-tirelire.net/import.html) du format CSV vers **Ma Tirelire 2**

*Ces deux liens sont sécurisés, acceptez le certificat proposé lors de la connexion.* 

Il ne vous reste plus qu'à suivre les instructions indiquées sur les pages web.

# <span id="page-53-2"></span>**Est-il possible de gérer differentes devises et si oui comment les mettre à jour ?**

Oui, rendez-vous au chapitre [des devises](#page-35-0) pour les créer ou les mettre à jour manuellement et les utiliser.

Vous pouvez aussi récupérer quotidiennement et GRATUITEMENT, les taux officiels de 97 devises sur la page suivante [Devises/Currencies.](http://ma-tirelire.net/currencies/)

 *Télécharger et synchroniser le fichier MaTi-ExternalCurrencies.pdb.*

Vous pouvez également installer le logiciel libre (Freeware) anglais **[Currency4](http://currex.sourceforge.net/)**, vous pourrez ainsi utiliser les taux de ses 147 devises dans **Ma Tirelire 2**.

# <span id="page-54-1"></span>**Est-il possible d'utiliser Ma Tirelire sur un Pocket PC ?**

Oui, il vous suffit d'acquérir le logiciel [StyleTap](http://www.styletap.com/) pour utiliser **Ma Tirelire** sur votre Pocket PC.

 *L'OS Symbian devrait être supporté par StyleTap très prochainement. Vous pourrez donc bientôt utiliser Ma Tirelire aussi sur les téléphones équipés de ce système d'exploitation...*

<span id="page-54-0"></span>Le bonheur tient à peu de choses... $\bigodot$ 

# **L'historique de la documentation**

**Cette version de la documentation est basée sur Ma Tirelire version 2.1**

# **27 novembre 2006**

La documentation conforme à la version 2.1 est réalisée.

Copyright © 2001-2008 [Maxime Soulé](http://ma-tirelire.net/contact.html) & [Daniel Pontreau](mailto:doc@ma-tirelire.net) · Design by [Gofre](mailto:gofre@ma-tirelire.net) · [Dons](http://ma-tirelire.net/fr/about.html#don)